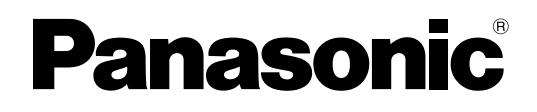

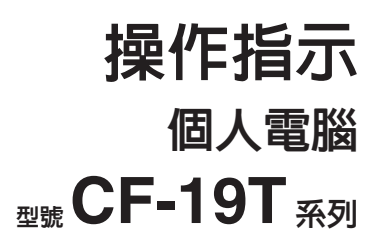

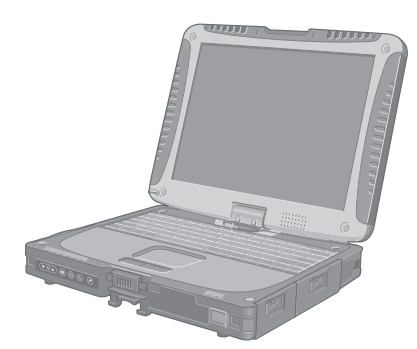

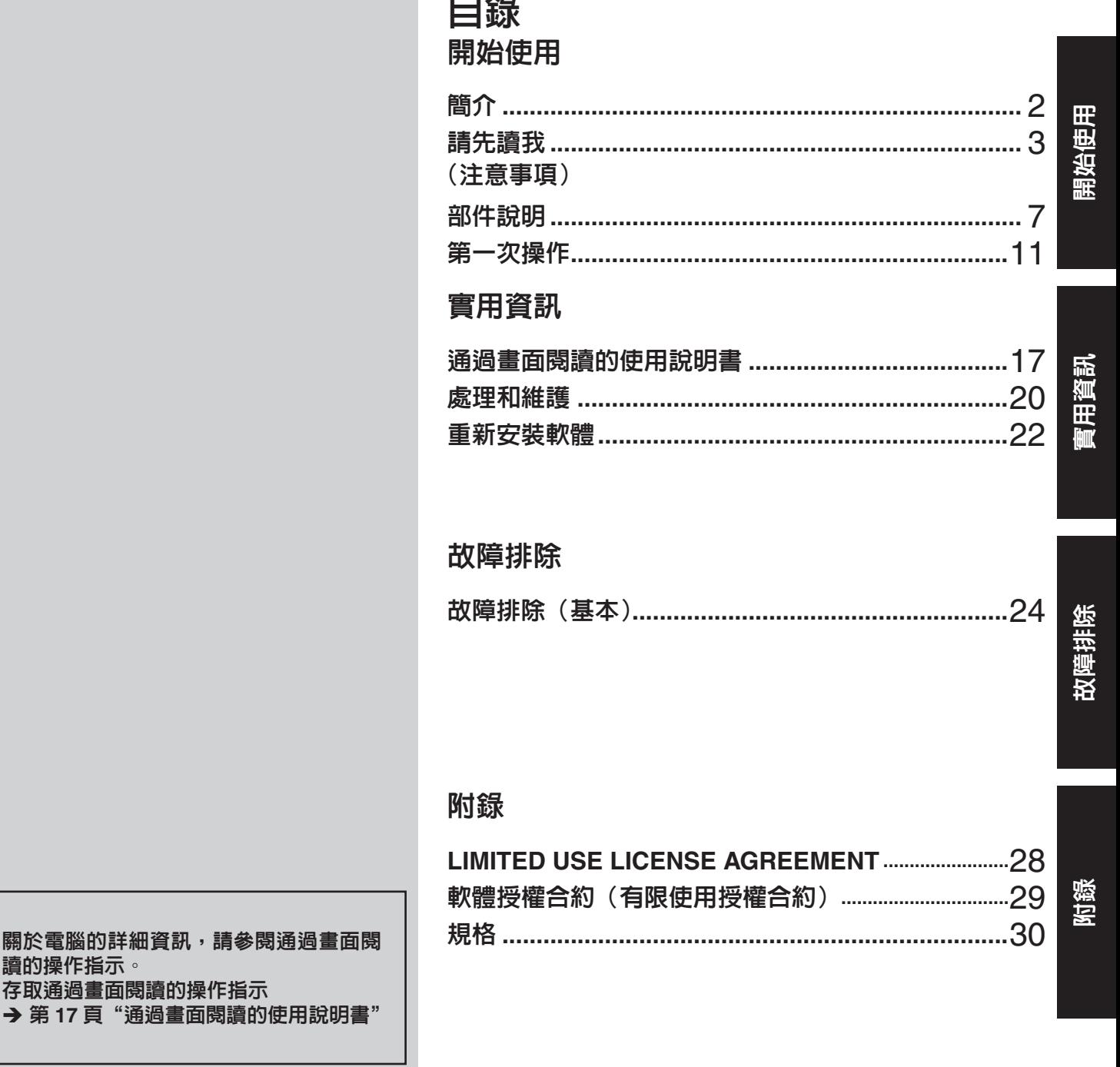

使用本產品之前,請仔細閱讀本操作指示,並妥善保存本說明書以備將來參考。

感謝您購買本 Panasonic 電腦。為確保最佳性能和安全性,請仔細閱讀本操作指示。

### 本操作指示中的用語和圖示

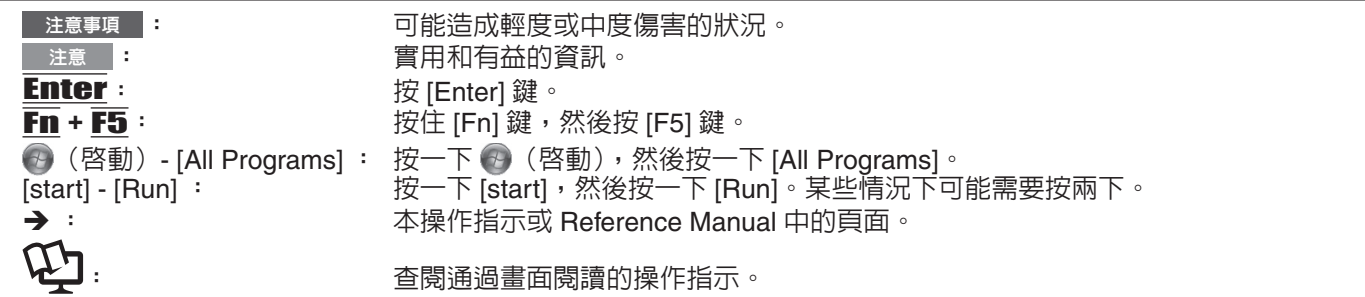

- Windows 7 表示 Genuine Windows<sup>®</sup> 7 Professional 作業系統。
- (Windows XP) 表示 Genuine Microsoft<sup>®</sup> Windows<sup>®</sup> XP Professional 作業系統。
- 為便於理解,某些圖示已經過簡化,可能與實物的外觀有所不同。
- 以管理員以外的身份登錄時,無法使用某些功能或顯示某些畫面。
- 關於選購產品的最新資訊,請參閱產品目錄等。
- 本說明書中,名稱和用語表示如下。
- Genuine Windows® 7 Professional」以「Windows」或「Windows 7」表示。
- 「Genuine Microsoft® Windows® XP Professional Service Pack 3」以「Windows」、「Windows XP」或「Windows XP Professional」表示。
- DVD-ROM & CD-R/RW 光碟機和 DVD MULTI 光碟機以"CD/DVD 光碟機"表示
- 包括 DVD-ROM 和 CD-ROM 在内的圓形媒體以"光碟"表示

### ■ 免責聲明

電腦規格和說明書如有變更,恕不另行通知。Panasonic Corporation 對因電腦與說明書之間的錯誤、省略或不一所造成 的直接或間接的損壞概不負責。

### ■ 商標

Microsoft®丶Windows®丶Windows®7和 Windows 標誌是 Microsoft 公司在美國和 / 或其他國家的註冊商標。 Intel、Core、Centrino 和 PROSet 是 Intel 公司的註冊商標或商標。

SDHC 標誌是商標。

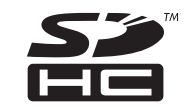

Adobe、Adobe 標誌和 Adobe Reader 是 Adobe Systems Incorporated 在美國和 / 或其他國家的註冊商標或商標。 Bluetooth™ 商標歸 Bluetooth SIG, Inc., U.S.A. 所有,授權 Panasonic Corporation 使用。 本說明書中提及的產品名稱、品牌等是其各自公司的商標或註冊商標。

### 重要安全指示

使用電話設備時請務必遵守基本安全注意事項,以冤導致火災、觸電及人員受傷。遵守事項包括:

1. 勿於近水處使用本產品,如浴缸、洗臉盆、廚房水槽或洗衣盆附近、潮濕的地下室内或近游泳池之處。

2. 避冤於狂風暴雨中使用電話 ( 非無線類型電話 ) 。 以冤因閃電而導致觸電。

3. 在瓦斯漏氣處附近,請勿使用電話通報瓦斯漏氣。

4. 限使用本手冊指示之電源線和電池。勿將電池擲入火中,以冤爆炸。請查詢當地法令,以了解廢棄物處理規定。 請妥善保存以上指示

19-Ct-1

開始使用

### 給使用者的資訊

< 僅限含無線 LAN /無線 WAN / Bluetooth 的機型 >

### 本產品和您的健康

如同其他無線電裝置,本產品將發射無線射頻電磁能源。然而本產品所發射的能源量,遠低於行動電話等無線裝置所發 射之電磁能源。

本產品之操作,符合射頻安全標準和建議之指導方針,因此本公司對本產品的安全深具信心,請消費者安心使用。這些 標準和建議為科學團體之共識;在科學家不斷檢閱和解讀廣泛的研究文獻下,亦可反映專家小組及委員會之審議結果。 在某些情況或環境中,本產品之使用可能受建築物所有者或組織負責代表之限制。這些情況可能包括:

● 在飛機上使用本產品,或

● 在任何對其他裝置或服務之干擾將視為或認為有害的環境。

若您無法確定在特定組織或環境中(如飛機)使用無線裝置的適用政策,在開啓本產品電源之前,請先獲得本產品之使 用授權。

### 管制資訊

對於未授權之產品修改所造成的無線電或電視干擾,本公司概不擔負責任。由未授權修改所造成之干擾修正,將由使用 者自行負責。由於未能遵循這些指導方針而損害或違反政府規範者,本公司及授權經銷商或批發商概不擔負責任。

26-Ct-1

### 鋰電池

### 鋰電池!

本電腦所含鋰電池,可啓用日期、時間和其他將儲存之資料。電池之更換僅能委由授權服務人員進行。 警告!不正確的安裝或錯誤應用,可能導致爆炸。

<僅限台灣地區>

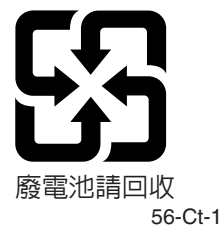

15-Ct-1

### 請先讀我

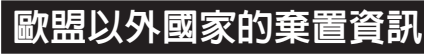

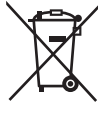

這些圖示僅於歐盟區域内有效。

如欲丢棄本產品,請聯絡當地政府單位或經銷商,洽詢正確的棄置方法。

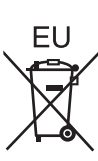

53-Ct-1

# 開始使用

### 於車内使用

警告:於車内操作此裝置時請檢視下列委員會建議(Commission Recommendation),以確保正確安裝並使用此產品。 「委員會針對安全且有效的車内資訊與通訊系統提出之建議:一項針對人機介面的歐洲法律聲明」。 可於歐盟官方期刊 (Official Journal of the European Communities) 取得委員會建議。

35-Ct-1

### 相機燈

< 僅限含相機的機型 >

注意事項

### 相機燈

– 本設備使用遵守 IEC60825-1:1993+A1:1997+A2:2001 的 LED ( 發光二極體 ) 技術

- 第一級 LED 產品
- LED 燈光過於強烈,可能造成眼睛受傷,因此請勿以肉眼直視 LED。
- 注意事項 若使用非本文指定的控制、調整或執行程序,可能暴露在危險的輻射下。

規格

– ሱञԼ᪓ 0.873 mW

57-Ct-1

### 注意事項

本產品並非設計用於核能設備/系統、飛航管制設備/系統 飛行器駕駛艙設備/系統"、醫療設備或配件"、生命維持 系統或其他用於維繫人類生命或安全之設備/裝置/系統, 或作為這些設備/系統的一部分。PANASONIC 將不對因為<br>前述使用衍生後果負任何責任。

- 飛行器駕駛艙設備/系統包括飛航重要階段期間(例如起 飛及降落期間)使用或安裝在飛行器上的節音子飛行資料包 (EFB) 系統類別 1 和 EFB 系統類別 2。EFB 系統類別 1 和 EFB 系統類別 2 係由 FAA、AC(民航通告)120-76A 或<br>JAA、JAA TGL(臨時導引傳單)No.36 所定義。
- $\frac{3}{2}$  由歐盟醫療器材指令(MDD)93  $\diagup$  42  $\diagup$  EEC 所定義

Panasonic 無法對任何異於我們 COTS (商品現貨) 規格與 航空標準及醫療設備標準相關之規格、技術、可靠度、安全 性(例如火/煙/毒/射頻等釋放)作保證。

這款電腦並非設計用於包括維生系統在内的醫療設備、飛航 管制系統或其它涉及到保障人身生命或安全的設備或系統。 Panasonic 無法以任何方式對因為在這些型式的設備、裝置或 系統中使用本電腦而造成的任何危險或損失負責。

CF-19 係根據真實攜帶式運算環境的研究而開發。在嚴苛的 環境條件下追求更佳的優使性和可靠性,開創出鎂合金外殼、 耐震硬碟磁碟機和軟式磁碟機及彈性的内部連線等新銳技術 的成就。CF-19 出色的工程設計, 通過採 MIL-STD- 810F (用 於震動和撞擊) 和以 IP (用於灰塵和水) 為主的嚴苛程序測試。 請遵循一般攜帶式電腦裝置的注意事項,以冤造成損壞。建 議您遵循下列使用和處理程序。

收存放置本電腦前,請務必擦乾水氣。

### 發生故障或問題時,請立即停止使用

### 發生故障時,要立即拔出 AC 電源插頭和電池

- 發生故障時,要立即拔出 AC 電源插頭(和電池)
- 本產品損壞
- 異物侵入本產品
- ・冒煙
- 異常氣味
- 異常發熱

出現以上情況時若繼續使用本產品,可能會造起火或觸電。

• 發生故障或問題時,要立即關掉電源,拔出 AC 電源插頭 (,然後拆下電池)。接著,請聯絡技術支援服務處進行維修。

### 打雷時,切勿接觸本產品及電纜 可能會觸雷。

### 請勿把 AC 轉接器連接到標準家用 AC 插座以外的電源

否則,可能因過熱而造成起火。連接到 DC/AC 轉換器 (變換器) 可能造成 AC 轉接器損壞。在飛機上,只能把 AC 轉換器 / 充 電器連接到經特別核准作此類用途的 AC 插座。

### $\,$  切勿使 AC 電源線  $\, \cdot \,$  AC 插頭或 AC 轉接器受損

切勿損壞或改裝電纜、將它放在高溫的工具附近、大力彎它、 扭它或拉它、放置重物壓它或綑緊它。繼續使用損壞的電纜 可能造成起火、短路或觸電。

### 勿用溼手拔出或插入 AC 插頭

可能會觸電。

### 請定期清理 AC 插頭的灰塵和其它粉屑

若插頭上有灰塵或其它粉屑堆積、潮溼等,可能造成絶緣不良, 而可能引起火災。

- 拔出插頭,用乾布擦拭。
- 若長時間不使用電腦,請拔出插頭。

### 完全插入 AC 插頭

插頭若未完整插入,可能因過熱而造成起火或觸電。

• 切勿使用損壞的插頭或太鬆的插座。

### 在有很多水、濕氣、蒸氣、灰塵、油氣等的地方使用本產品時, 要把連接器的蓋子關緊

異物侵入可能造成起火或觸電。

• 若發現有異物侵入時,要立即關掉電源,拔出 AC 電源線, 並拆下電池。然後與技術支援服務處聯絡。

### 切勿擅自拆解本產品

内部的高壓區域可能會引發觸電,或異物進入可能會造成起 火。

### SD 記憶卡要放在嬰兒和小孩無法接近的地方

意外吞食會使身體受傷害。

• 萬一發生吞食的意外,要立即就醫。

### 勿把本產品放在不穩定的面上

萬一失去平衡,本產品可能翻覆或掉落而造成傷害。

### 避冤疊放

萬一失去平衡,本產品可能翻覆或掉落而造成傷害。

### 切勿把本產品長時間留在高溫環境中

把本產品留在會暴露在極高溫度的地方,例如火的附近或被 太陽直接照射,會使機殼變形而造成内部零件發生問題。在 這種情況下繼續使用電腦可能導致短路或絶緣瑕疵等問題, 而可能因而造成起火或觸電。

### 拔出 AC 插頭時要握著插頭

拉在電源線上會傷害到電源線,而造成起火或觸電。

### 勿在 AC 插頭連接著時搬動本產品

AC 電源線可能因此受損,而造成起火或觸電。

• 若 AC 電源線受損,要立即拔出 AC 插頭。

### 您的本產品只能使用指定的 AC 轉接器

使用非隨機器所附(隨同本產品所附或作為配件另行販售) 之 AC 變壓器可能造成起火現象。

### 勿讓 AC 轉接器受任何強烈的撞擊

使用受過強烈撞擊 ( 例如掉落 ) 的 AC 轉接器可能造成觸電、 短路或起火。

### 請每小時休息 10-15 分鐘

長時間使用產品對眼睛或雙手的健康有害。

### 使用耳機時,音量勿調太大聲

耳朶長時間在高音量下接受過度刺激可能造成聽力受損。

### 數據機請使用正規的雷話線

連接到公司或企業等辦公室内部的電話線 (内部佈署的交換 機) 或連接到數據公共電話或在不支援本電腦的國家或地區使 用,可能浩成起火或觸雷。

### 切勿把電話線或非指定的網路電纜插到 LAN 連接埠中

LAN 連接埠若連接到下列網路中,可能造成起火或觸電。

- y 1000BASE-TȮ100BASE-TX 10BASE-T ᱿ℐ⭰
- 電話線 (IP 電話 ( 網際網路通訊協定電話 )、電話線路、内 部電話線路 ( 内部佈署的交換機 )、數據公共電話等 )

### 使用本產品時勿使皮膚長時間在旁邊暴露

使用本產品時讓皮膚長時間暴露在電腦或 AC 轉接器的熱源下 會造成低溫灼傷。

- 請勿將電腦置於電視或收音機附近。<br>● 請勿將雷腦靠近磁鐵。否則可能會需
- 請勿將電腦靠近磁鐵。否則可能會喪失儲存於硬碟的資料。
- 電腦並非用於顯示醫療診斷之影像。
- 本電腦並非用於連接醫療診斷設備。<br>● Panasonic 將不對任何因使用此產品
- Panasonic 將不對任何因使用此產品所造成之資料遺失或其 他意外或間接損害負任何責任。

### **之意事項**(電池組)

### 請勿將其用於其他任何產品

此電池為充電式電池,僅能用於指定的產品。若將它用在並 非設計要與它一起使用的產品上,可能造成電解質滲漏、發熱、 起火或毀損等情形。

### 請勿使用非指定的方法將電池充電

若使用非指定的方法將電池充電,有可能造成電解質滲漏、 發熱、起火或毀損等情形。

請勿將電池丢進火裡或讓它暴露於高熱的環境下 有可能造成發熱或、起火毀損等情形。

### 避冤過熱 ( 例如靠近火源 、直接日曬 )

有可能造成電解質滲漏、發熱、起火或毀損等情形。

請勿插入尖銳物到電池中、令其受碰撞或衝擊、拆解或加以 改裝

有可能造成電解質滲漏、發熱、起火或毀損等情形。

• 若本產品受到強烈撞擊,請立即停止使用。

### $\:$ 請勿讓正極 (+) 和負極 (-) 接觸而造成短路

### 有可能造成發熱、起火或毀損等情形。

• 攜帶或儲放電池時,請勿把電池和項鍊或髮夾等物品放在-起。

### 請勿在本產品上使用非指定的電池

您的產品只能使用指定的電池 (→ 第7頁 )。 使用非 Panasonic 所製造及供應的電池可能發生危險 ( 發熱、 起火或毁損 )。

### 當電池效力不彰時,請更換新電池

持續使用受損的電池會導致發熱、起火或電池毀損等情形。

- 請勿碰觸電池組端子。如果觸點髒污或受損,則可能導致 電池組無法正常運作。
- 請勿使電池組接觸水或受潮。
- 如果在未來的長時間内不會用到電池組 ( 一個月以上 ), 請將電池組充電或放電 ( 使用 ),直到剩餘電力殘留 30% 至 40%,然後將電池存放於涼爽乾燥處。
- 請僅於本電腦之剩餘電力約低於電量 95% 的時候充電, 以避免電池過度充電。
- 購買電腦時,電池並尚未充電。請務必於首次使用電池之 前,將電池充電。AC 變壓器連接至電腦時,將會自動開 始充電。
- 假使電池漏液,且該液體流入您的眼睛,請勿搓揉眼睛。 請即刻以清水沖洗眼睛,並儘速就醫尋求治療。<br>□ <del>下</del>

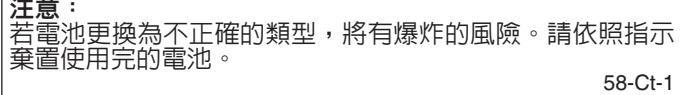

### □注意 □

- 電池組可能會在充電或正常使用過程中變熱。這是正常 的現象。
- 如果電池組的内部溫度超過容許的溫度範圍 (0 °C 到 50 ℃), 則不會開始充電。(→ ① Reference Manual "Battery Power")一旦達到容許範圍要求,將自動開 始充電。請注意,充電時間會隨使用條件而異。(溫度 為 10 °C 或更低時,充電時間會比平常更長。)
- 如果溫度渦低,則操作時間會縮短。 限於容許溫度範 圍内使用電腦。
- 本電腦具有高溫模式功能,可避冤電池在高溫環境中 的效能降低 。(→ ¥ Reference Manual "Battery Power") 高溫模式的 100% 充電等級大約相等於正常溫度 模式的 80% 充電等級。
- 電池組為耗材項目。如果使用特定電池組的電腦,其運 作時間大幅縮短,並且重複充電也無法恢復電池效能, 請即更換新的電池組。
- 以包裹、手提箱等容器運送備用電池時,建議您另外以 塑膠袋包裝電池,以保護電池觸點。
- 不使用雷腦時,請務心將雷腦關機。如果未關閉雷腦, 日未連接 AC 變壓器,則雷池剩餘雷量將會耗盡。

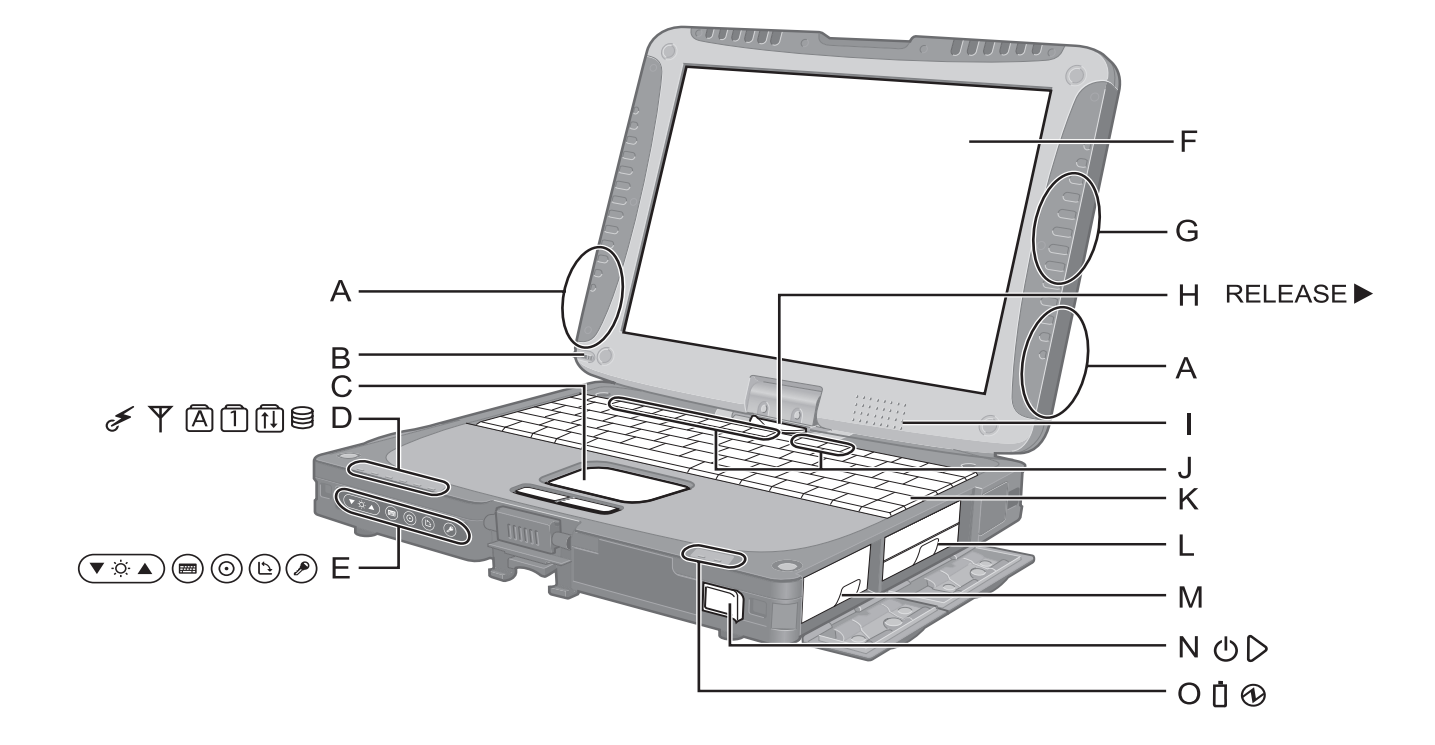

### **A: 無線 LAN 天線**

- < 僅限於帶無線 LAN 的型號 >
- → ① Reference Manual "Wireless LAN"

無線區域網路開關將根據接收狀況自動關閉。

- **B**: 手寫筆托架
- **C: 觸控板**
- D: 發光二極管指示燈
- ن∕<≒無線就緒

連接無線 LAN、無線 WAN 及/或 Bluetooth 後, 此指示燈會亮起。該指示燈不一定表示無線連接的 開關狀態。

- **I** Reference Manual "Disabling / Enabling Wireless Communication"
- $\mathbf{Y}$  : 無線 WAN 狀態
	- < 僅限含無線 WAN 的機型 >
	- → 請參閱無線裝置的指示說明書。
- $\overline{A}$  : 大寫字母鎖定 (Caps lock)
- 㖈ᄲ⼫(NumLk)
- 㖈࿉Ւ⽁હ(ScrLk)
- **自**: 硬碟狀態
- E: 平板雷腦按<del>卻</del>
- →  $\mathfrak{P}$  Reference Manual "Tablet Buttons"
- **F**: 液晶螢幕
	- $\rightarrow$   $\mathfrak{P}$  Reference Manual "Touchscreen"

### **G: 藍芽天線**

- <僅限於帶藍芽功能的型號 >
- $\rightarrow$   $\mathbb{Q}$  Reference Manual "Bluetooth"
- H: 顯示幕釋放門鎖
	- → 第9頁 "轉換到 Tablet 模式"
- **1: 喇叭** 
	- $\rightarrow$   $\mathfrak{P}$  Reference Manual "Key Combinations"
- **J: 功能鍵** 
	- →  $\mathfrak{P}$  Reference Manual "Key Combinations"
- **K: 鍵盤**
- **L:** 硬碟
	- $\rightarrow$   $\mathfrak{P}$  Reference Manual "Hard Disk Drive"
- **M: 電池組** 
	- 規定的電池組: CF-VZSU58U
- **N: 電源開關**
- O: 發光二極管指示燈
- ↑: 電池組狀態
	- → ① Reference Manual "Battery Power"
	- **4**: 電源狀態 (熄滅: 關機 / 睡眠, 緑色: 開機, 閃爍緑色: **(Windows 7) 睡眠/ Windows XP ) 待機, 快速閃爍** 緑色: 由於低溫無法開機或恢復。)

## 部件說明

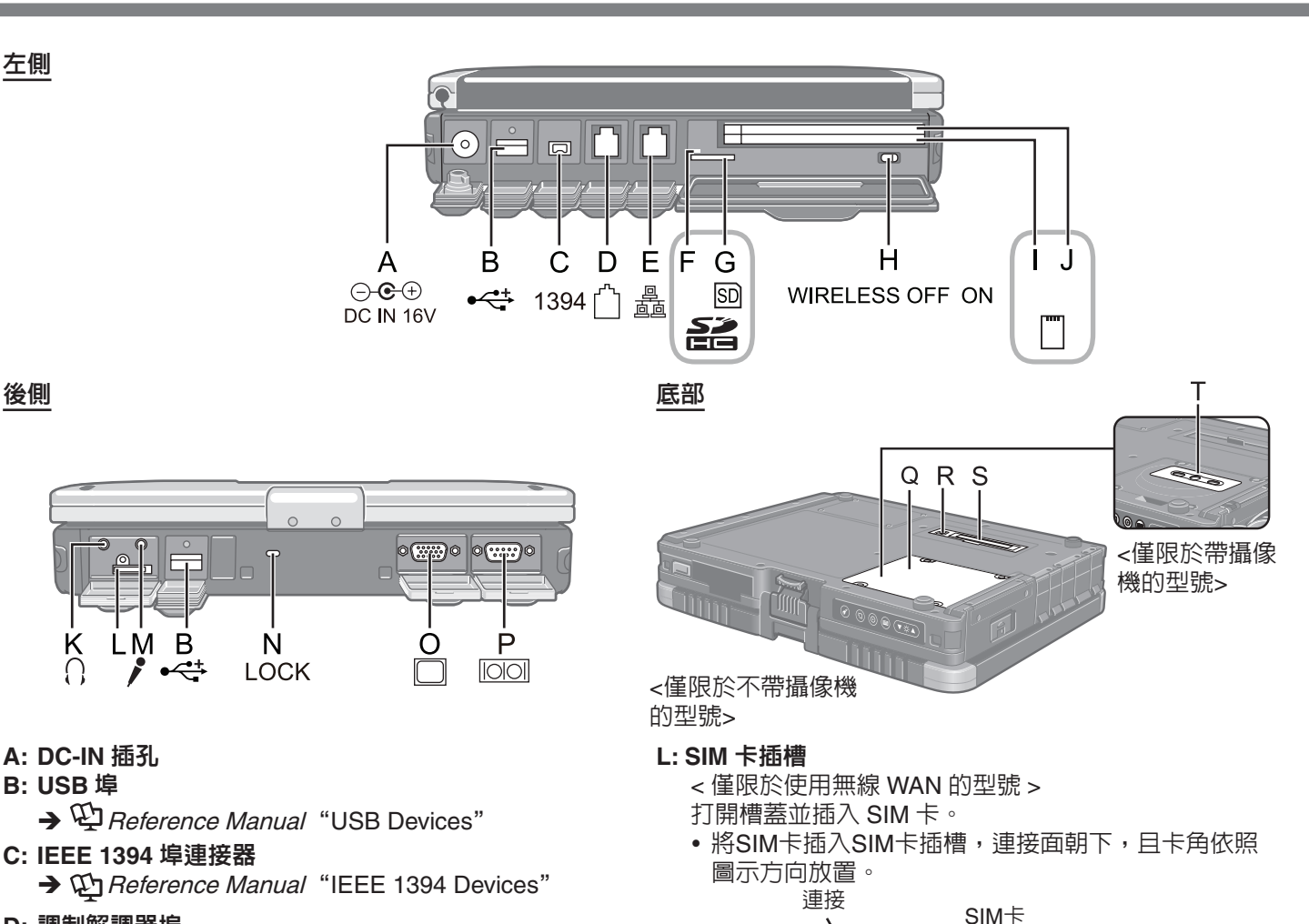

### D: 調制解調器埠

 $\rightarrow$   $\mathfrak{P}$  Reference Manual "Modem"

- **E: LAN** 埠
	- $\rightarrow$   $\mathbb{Q}$  Reference Manual "LAN"
- **F: SD 記憶卡指示燈** 
	- (閃爍:存取期間)
	- $\rightarrow$  W Reference Manual "SD Memory Card"
- **G: SD 記憶卡插槽**

→  $\mathfrak{P}$  Reference Manual "SD Memory Card"

- **H**: 無線開關
	- $\rightarrow$   $\mathfrak{P}$  Reference Manual "Disabling / Enabling Wireless Communication"
- **I:**  $\lt$  滴用無 Smart Card 插槽的型號 > **PC 卡插槽 (PC)**

→  $\mathfrak{P}$  Reference Manual "PC Card / ExpressCard" < 適用有 Smart Card 插槽的型號 >

### **Smart Card 插槽 (SCR)**

→  $\mathfrak{P}$  Reference Manual "Smart Card"

**J:** < 適用無 Smart Card 插槽的型號 >

### **ExpressCard 插槽 (EX)**

→  $\mathfrak{P}$  Reference Manual "PC Card / ExpressCard" < 適用有 Smart Card 插槽的型號 >

### **PC 卡插槽 (PC)**

→  $\mathfrak{P}$  Reference Manual "PC Card / ExpressCard"

### **K: 耳機插孔**

可以連接耳機或放大喇叭時,聽 不到内置喇叭的聲音。

### M: 麥克風插孔

可使用電容式麥克風。使用其他類型的麥克風時,可能 無法輸入聲頻,也可能導致故障。

•用立體聲麥克風錄製立體聲時:<br><mark>(Windows 7</mark>)

點選 → (啓動) - [Control Panel] - [Hardware and Sound] - [Sound] - [Recording] - [Microphone] - [Properties], 接著點除[Advanced]中[Enable Audio Enhancements]的勾號<sup>。</sup><br>Windows XP

- 點選[start] [Control Panel] [Sound, Speech, and Audio Device] - [SmartAudio] - 3 · 不要選取[Voice Recording]或[Voice Over IP]。
- 使用兩孔插頭的單聲道麥克風時:

點選→ (啓動) - [Control Panel] - [Hardware and Sound] - [Sound] - [Recording] - [Microphone] - [Properties], 接著在[Advanced]的[Enable Audio Enhancements]中打勾。

否則將只錄下左邊聲道的音效。

### Windows XP

㔄ⴆ[start] - [Control Panel] - [Sound, Speech, and Audio Device] - [SmartAudio] - 9 , 接著選擇[Voice Recording]<sup></sup> ؋ԅ૽ף⻞ʁఢⴗ⊖ⳬ᱿ㅠᄓȯ

**N: 安全鎖** 

可連接 Kensington 電纜。

有關詳情,請參閱電纜附帶的說明書。

### O: 外接顯示器連接埠

→  $\Psi$  Reference Manual "External Display"

### **P: 序列埠**

- **Q: RAM 模組插槽** 
	- <對於帶攝像機的型號>
	- $\rightarrow$  4 Reference Manual "RAM Module"
- **R: 外接天線連接器**

### S: 擴充匯流排接頭

→  $\mathfrak{P}$  Reference Manual "Port Replicator / Car Mounter"

可用選項:

CF-WEB184/CF-WEB184R/CF-WEB184B

CF-VEB181/CF-VEB181A

**T: 攝像機** <對於帶攝像機的型號> 請在使用攝像機之前移開攝像機上的保護封套。

→ *Chi Reference Manual* "Camera"

本電腦含有磁鐵,這些磁性部分在右圖所示用圏劃出的位置。避免金屬物體或 磁性媒體與這些部分接觸。

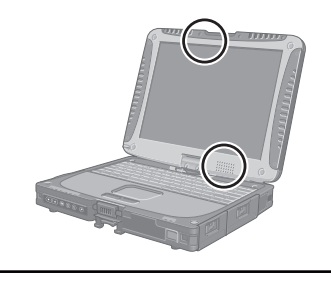

### 專換到 Tablet 模式

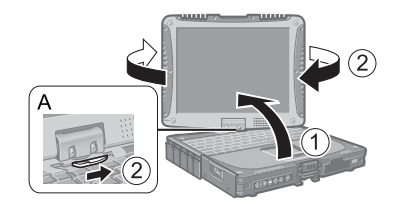

①提起顯示幕,使其直立於主機上。

② 滑動並握住顯示幕釋放閂鎖(A),順時針轉動顯示幕,直至其發出哢嗒 謦。

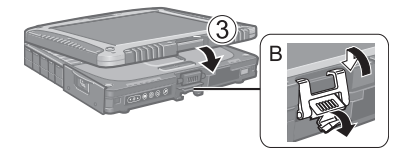

③ 使顯示幕朝上,合上顯示幕,然後用閂鎖 (B) 固定。

### 在電腦上連接數位筆

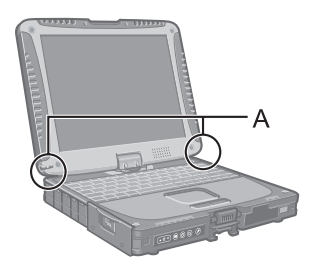

用系鏈將數位筆連接到電腦上,以冤丢失。配有連接孔 (A)。

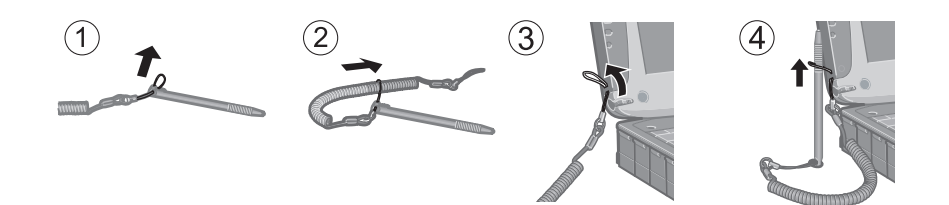

### 連接手帶和肩帶 (選購)

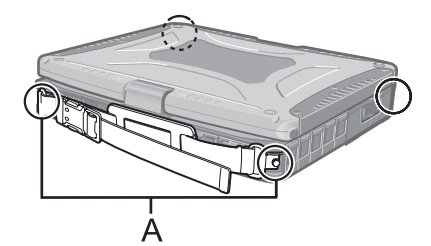

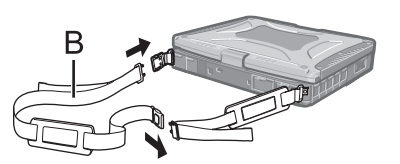

用螺釘將手帶連接到任意兩角(A)。 可以將肩帶 (B) 連接到手帶上。 (圖示為連接示例。)

│ 注意事項 │

- z ⦼խ⩕ઈ༫ט⳧⬢ヅ〉᱿⸅⸇ȯ؋ԅઈר⋰ሳ⎊⠗㌂⌉ȯ
- 請勿使用已磨損或毀壞的帶子。

# 第一次操作

### ■ 準備

- ① 核對隨機附件
	- 如果找不到所述的附件,請向 Panasonic 技術支援辦事處洽詢。

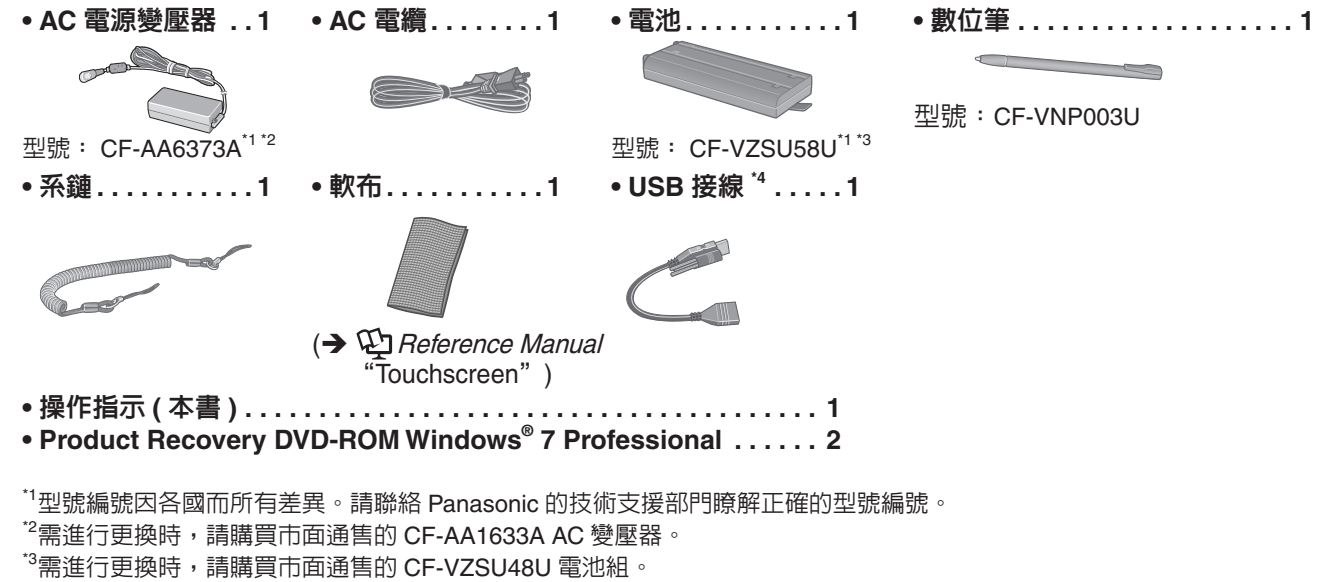

\*4未包含邵分型號。若未包含您的產品型號,請詢問您的系統管理者。

② 對電腦的包裝開封之前,請閱讀軟體授權合約(有限使用授權合約)( ✦ 第 29 頁)。

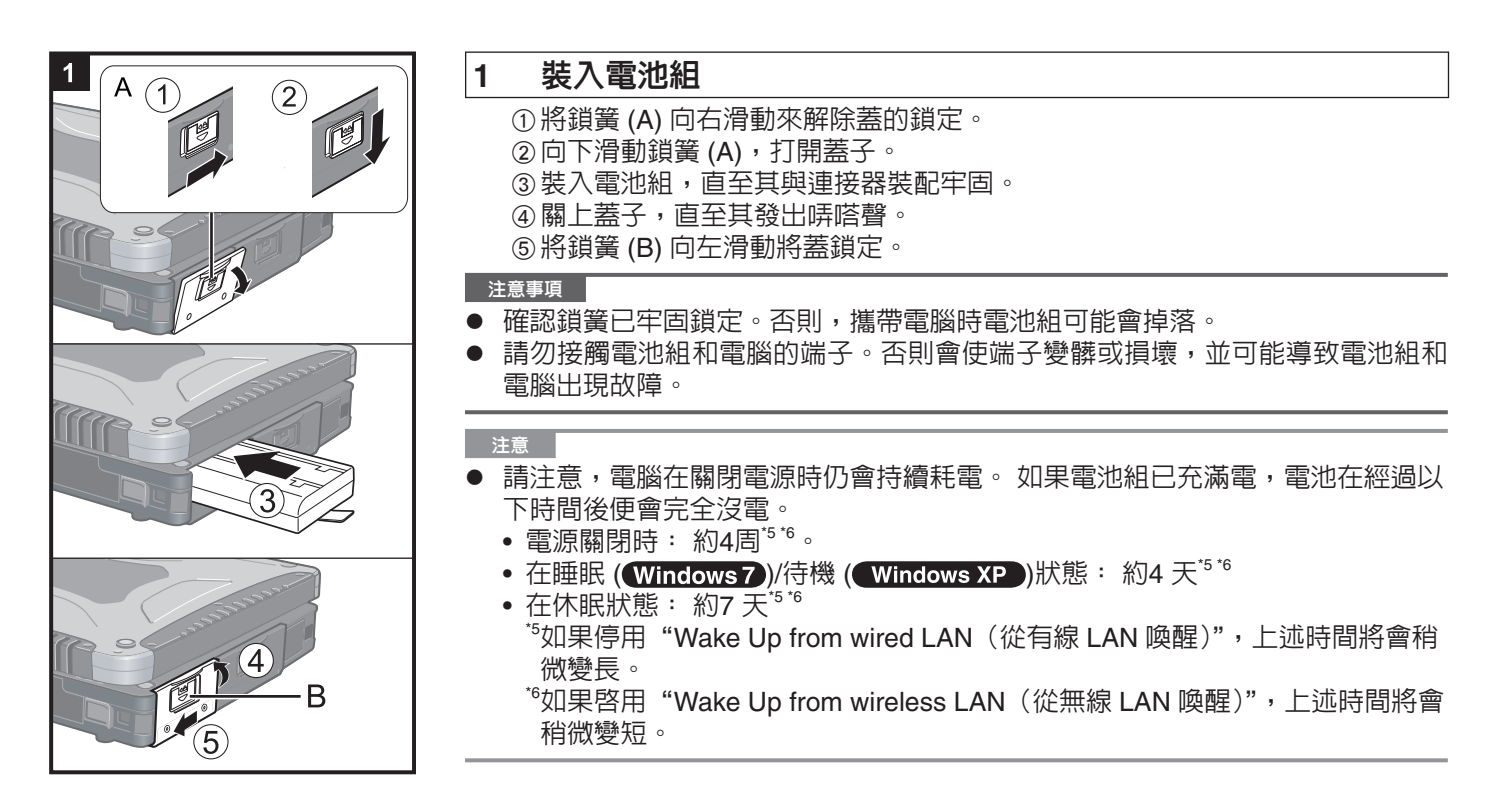

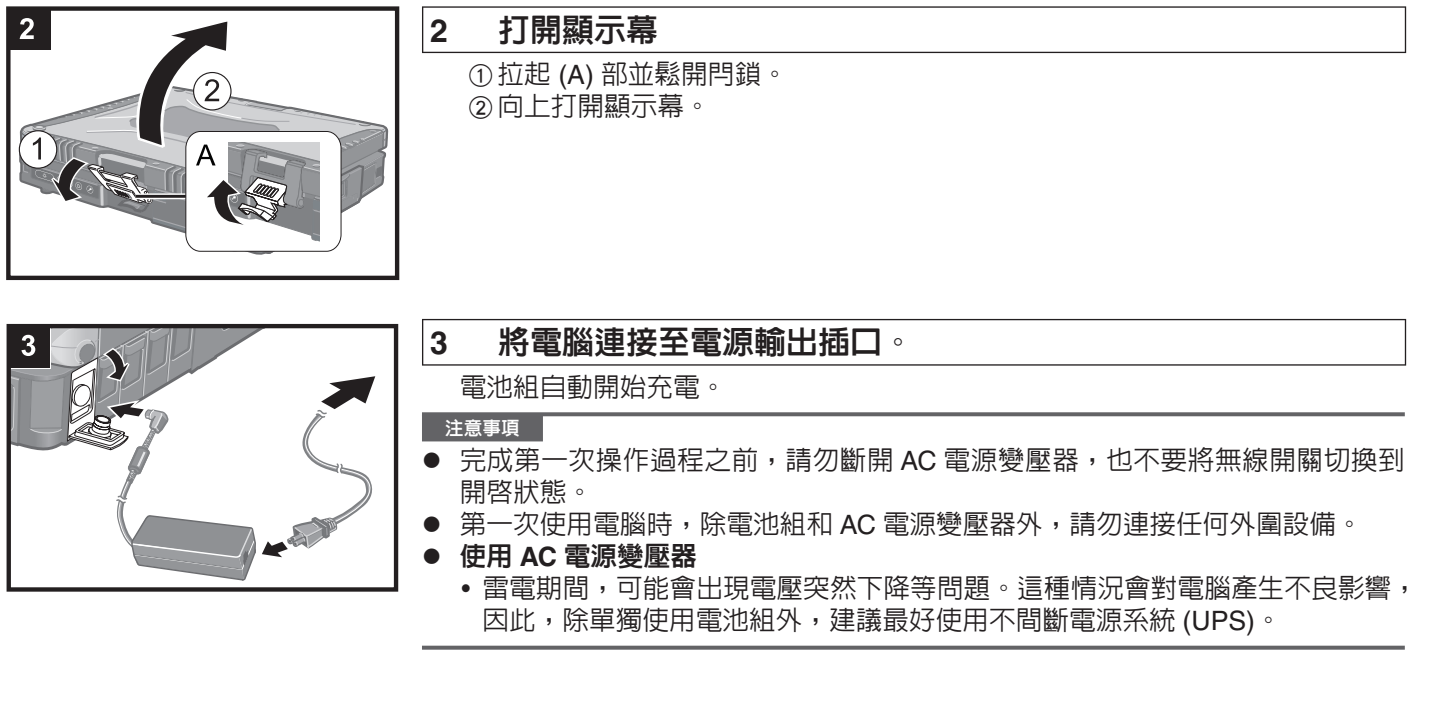

# 4  $(1)$ B<sub>®</sub>

### 4 打開電腦電源。

① 滑動並握住電源開關 (B) 約一秒鐘,直至電源狀態指示燈  $\bm{\Theta}$  點亮。

ᘜาʶㅮ

- 請勿反復滑動電源開關。<br>● 如里滑動並握住雲源開關
- 如果滑動並握住電源開關四秒或四秒以上,電腦將強制關機。<br>● 關閉雲腦雲湏後,請等待十秒以上再重新打開雲腦的雲湏。
- 關閉電腦電源後,請等待十秒以上再重新打開電腦的電源。
- 硬碟狀態指示燈 2 熄滅之前,請勿執行以下操作。
	- 連接或斷開 AC 電源變壓器
	- 滑動電源開關
	- 觸摸鍵盤、觸控板、平板電腦按鈕、觸摸屏或外接滑鼠
	- 合上顯示幕
	- 打開或關閉無線開關
- 為防止 CPU 過熱,CPU 溫度較高時,電腦可能無法啓動。請等待電腦冷卻,然 後再重新打開電源。冷卻後仍無法開機時,請向 Panasonic 技術支援辦事處洽詢
- 在第一次操作完成之前,不得對電腦設置的預設値做任何的更改。

### **5** 設置 Windows <sup>。</sup>

- 按照螢幕上的指示進行操作。
	- ●電腦重新啓動數次時請勿觸碰鍵盤或觸控板,直到硬碟指示燈 ❸ 熄滅為止。
	- ●「設置 Windows」程序尚未完成前請勿操作觸控式螢幕。請使用鍵盤與滑鼠。<br><mark>Windows</mark>7
	-
	- ●電腦開啓後,畫面變黑或短時間内未有任何改變但並非故障情形時,請稍等片 刻, 待 Windows 設置畫面出現即可。
	- ●Windows 設置過程中,使用觸摸板按一下移動游標,來按一下項目。
	- ●Windows 設置需要大約 20 分鐘。
	- 繼續下一個步驟,確定顯示幕上的每一個資訊。
	- $\bullet\,$  「Join a wireless network」畫面不出現。
	- 您可在 Windows 完成設置後設定無線網路。<br>◯ Windows XP )

- 設置 Windows 時,請使用觸控板及鍵盤移動游標,並點選項目。
- 請勿更改選擇國家或地區畫面設定。您可在 Windows 完成設置後設定國家、 地區, 或利用鍵盤輸入 [Control Panel] 的 [Clock, Language, and Region]。
- 設置 Windows 約需費時 20 分鐘 ,請進入下一個步驟 ,以確認畫面的每項訊息

### (Windows 7)

- 選擇「設置 Windows」畫面的作業系統語言,並點選 [Next]。
- 因日後無法再次更改此語言,故請仔細選擇。若您設定錯誤的語言,則必須 重新安裝 Windows(→ 第 22 頁)。

### 【 Windows XP 】

●對於有些語言,鍵盤上的符號和鍵入的符號不相匹配。 在設置完成後正確地 設定鍵盤。 然後設置密碼。

注意事項

- Windows設置以後,不得更改用戶名、密碼、圖像和安全設置等。
- 記住密碼。 如果忘了密碼,則無法使用Windows。建議預先創建一個重設磁碟的 密碼。
- 等待硬碟狀態指示燈 2 熄滅。<br>(Windows 7)
- - 切勿選擇下列字母作為使用者名稱:CON、PRN、AUX、CLOCK\$、NUL、 COM1至COM9、LPT1至LPT9及@等,尤其當您輸入包含「@」符號的使用者 名稱(帳號名稱)時,即使未預先設定密碼登錄畫面仍會要求您輸入密碼;若您 在未輸入密碼的情況下進行登錄,畫面將顯示「The user name or password is incorrect∣字樣,日您將無法登錄Windows畫面(→第25頁)。
	- 設置鍵盤時,請選擇適合您電腦的鍵盤。
- 否則,將不能使用鍵盤鍵入。

Windows XP

- 切勿選擇下列字母作為用戶名和密碼: CON,PRN,AUX,CLOCK\$,NUL, COM1 到 COM9,LPT1到 LPT9。
- 設定日期 / 時間 / 時區並按一下 [Next] 後,畫面可能需要幾分鐘才能轉到下一步。 請勿接觸鍵盤或觸控板,等到書面變更為止。
- 如果顯示"An unexpected error has occurred…"(或類似訊息),請按一下 [OK]。 這不是故障。
- 鍵盤設定變更前,鍵盤將作為美式鍵盤進行操作。因此,顯示幕上顯示的字母可 能與輸入的字母不同。
	- 為避免意外選擇, 在 Windows 設置過程中,
	- •請使用觸控板來進行某些選擇。
	- 要輸入數字,請按 NumLock 鍵並使用數字鍵模式進行輸入。
- 要匹配語言,請在設置 Windows 後更改語言設置 (→ 第 14 頁 ) 。在設置 Windows 的過程中, 請勿更改 [Regional and Language Options] 的 [To change system or these settings, click Customize] 當中的設定。

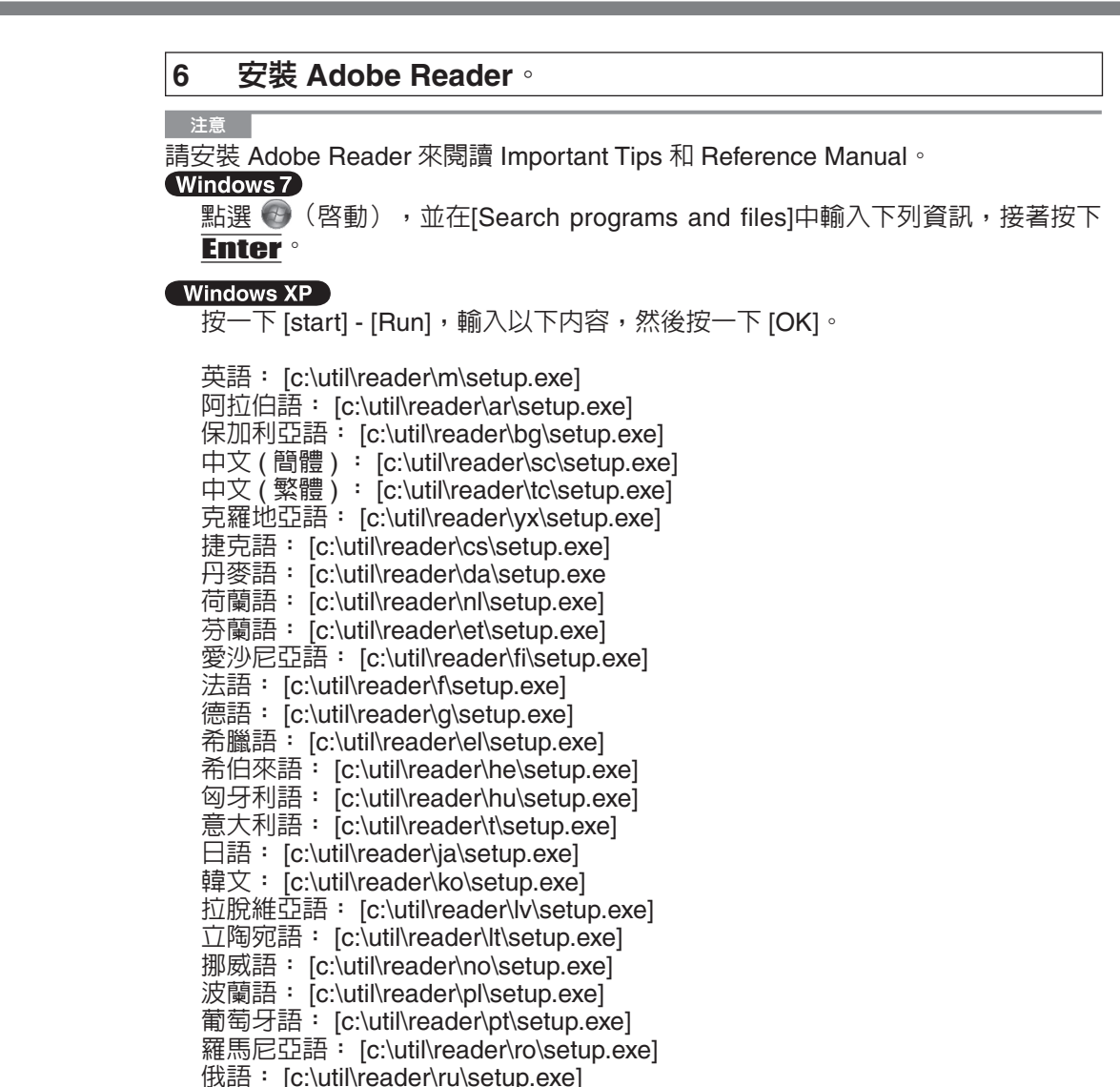

俄語: [c:\util\reader\ru\setup.exe] 斯洛伐克語: [c:\util\reader\sk\setup.exe] 斯洛文尼亞語: [c:\util\reader\sl\setup.exe] 西班牙語: [c:\util\reader\p\setup.exe] 瑞典語: [c:\util\reader\s\setup.exe 土耳其語: [c:\util\reader\tr\setup.exe]<br>(Windows7)

烏克蘭語: [c:\util\reader\uk\setup.exe]

### Windows XP

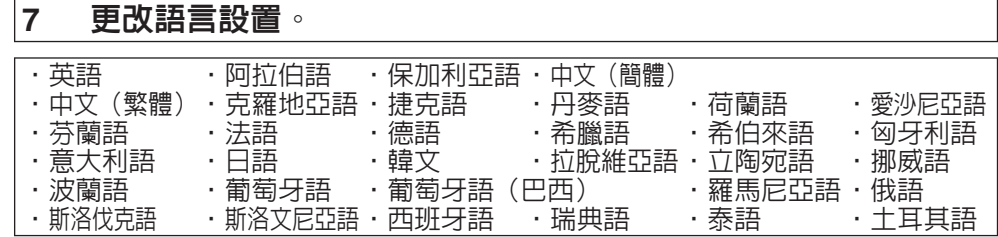

在以下功能表中更改語言設置。

[start] - [Control Panel] - [Date, Time, Language, and Regional Options] - [Regional and Language Options]

- [Regional Options] [Standards and Formats]
- [Languages] [Language used in menus and dialogs]
- y [Languages] [Details] [Default input language]
- [Advanced] [Language for non-unicode Programs]

### 主意

- 即使將用戶的 UI(用戶界面)設為另一語言,某些 UI 字符串仍會保留英文。 有關詳情,請參閱"c:\windows\mui\relnotes.txt"。
- 如果在 [Languages] [Language used in menus and dialogs] 中更改了語言,下 次登録 Windows 時,桌面顏色將會變更。 可诵渦下列操作來更改桌面顏色。 按一下 [start] - [Control Panel] - [Appearance and Themes] - [Display] - [Desktop],
	- 從 [Color] 中選擇顏色,然後按一下 [OK]。
- 更改 Windows Journal 的手寫辨識語言 。
	- ① 點選[start] [All Programs] [Windows Journal]。
	- ② 點選[Tools] [Options] [Other], 並點選[Choose a recognizer language]中的 語言潠項。
	- ③ 點潠[OK]。
- ▶ Windows Journal 支援下列語言。
	- 英文、法文、德文、西班牙文、義大利文。
	- 中文、日文、韓文。
	- •欲瞭解更多有關Windows Journal的資訊 → ¥D Windows說明。

### 8 校正觸摸幕 <sup>。</sup>

### (Windows 7)

● 執行校正功能前,請先關閉平板電腦的輸入面板。

ᘜา

- 首先,作為管理員登錄到 Windows, 並執行此校正。
- ▶ 在觸摸屏校正之前,將已旋轉的顯示幕返回到[Primary Landscape]。
- ① 點選 ② (啓動) [Control Panel] [Hardware and Sound] [Tablet PC Setting] ∘
- ② 點選[Calibrate...]。
- ③ 使用手寫筆依序點觸每個「+」指標。
- 注意
- 每個用戶都應執行如下的校正。
	- ① 點選  $\Theta$  (啓動) [Control Panel] [Hardware and Sound] [Tablet PC Setting] ∘
	- ② 點選[Calibrate...]。
	- ③ 使用手寫筆依序點觸每個「+」指標,並點選[Yes]。
	- ●為即將使用的定向執行校正。
- 【 Windows XP 】
	- ① 按一下[start] [All Programs] [Fujitsu Touch Panel (USB)] [Touch Screen Calibration Utilityl<sup>o</sup>
	- ② 使用尖筆逐一碰觸12個"+"目標標記,直到其閃爍,然後按下 Enter。
	- ③ 按下 Enter。
- 9 重新啓動電腦。

### Windows XP

### 10 創建一個新帳戶 **。**

按一下[start] - [Control Panel] - [User Accounts] - [Create a new account]。

```
注意事項
```
請記住您的密碼。如果忘記了密碼,您將無法使用Windows作業系統。建議事先 製作一張密碼重設磁片。

注意

### **PC Information Viewer**

本電腦將定期記錄管理資訊,包括硬碟資訊等。 每一次記錄的最大資料量是1024位元組。 這些資訊僅用於估計造成硬碟 不能運轉的原因。 絶不能通過網路發送給外部或用於上述未說明的任何其他目的。 要禁用此功能,則在PC Information Viewer的[Hard Disk Status]中勾選[Disable the automatic save function for management information history], 然後按一下 [OK]。

(>  $\bigoplus$  Reference Manual "Checking the Computer's Usage Status")

### 啓動/關閉注意事項

- 不要進行如下操作:
	- 連接或者斷開AC變壓器
	- 滑動電源開關
	- 觸摸鍵盤,觸控板,觸摸屏或外接滑鼠
	- 關閉顯示幕
		- 打開或關閉無線開關

するまま

- 為了節約電源,以下省電方法在購買電腦時已設置。
	- •螢幕在持續15分鐘未使用後自動關閉。
	- 本電腦閒置一段時間後將自動進入睡眠"(<mark>Windows 7</mark> )/待機"(<mark>Windows XP)</mark> 狀態。
	- 關於如何從睡眠/待機狀態中恢復,請參照 ① Reference Manual "Sleep or Hibernation Functions"。

■ 防止登録Windows的措施 ∘

● 請勿以訪客帳號登錄 Windows。

### Windows 7

### ■ 有關存取硬碟資料的注意事項。

當電腦閒置時,不會在背景安裝 Windows 設置過程中未選取的語言。

- 在此期間可能會發生下列問題。這些問題來自 Windows 7 的規格差異,並非屬於機器故障。
- 解除安裝過程約需費時 3 小時,在此期間因電腦不斷的存取硬碟資料因此運作較為緩慢;您可在此過程中重新啓動電 腦或關機。
- 關機或啓動(包括重新啓動)電腦時,畫面將出現「Configuring Windows features, preparing to configure Windows」 的訊息約 20 分鐘。請靜待電腦正常關機或啓動。

畫面停止顯示此項訊息後,請遵照下列步驟以刪除所有還原點,除最新的還原點外。若您未刪除這些還原點,則未選取 的系統語言檔案將保留在磁碟作為還原點的備份資料,且電腦運作將變得緩慢。

- ① 選取 ⑦ (Start)。在[Search programs and files]裡輸入「cleanmgr.exe」,接著在結果清單中點選[cleanmgr. exel<sup>o</sup>
- ② 稍待片刻將出現「Disk Clean up for」的設定畫面。
	- 點選[Clean up system files] [More Options] [System Restore and Shadow Copies] [Clean up] [Delete] [OK] - [Delete Files] 。
- ③ 重新啓動電腦。

### ■ 改變分區結構

您可以縮小現有分區,創建未分配的磁碟空間,這樣就可以創建一個新的分區。 這款電腦只有一個分區的預設設置。

- ① 按一下 → (啓動)並鍵按一下[Computer],然後按一下[All Programs]。
- **標準用戶需要輸入管理員密碼。**
- ② 按一下[Disk Management]。
- ③ 右鍵按一下Windows分區 (預設設置裏的"c"驅動),然後按一下[Shrink Volume]。
- 分區的大小取決於電腦的規格。
- ④ 在[Enter the amount of space to shrink in MB]裏輸入大小然後按 [Shrink]。
	- 在[Enter the amount of space to shrink in MB]裏輸入大小然後按 [Shrink]。
		- 若欲選擇[Reinstall to the first 2 partitions.]以重新安裝Windows 7(✦第22頁),必須為[Total size after shrink in MB]預留60 GB以上容量。
- ⑤ 右鍵按一下[Unallocated] (步驟 ④ 中縮小的位置) 然後按一下 [New Simple Volume]。
- ⑥ 按照螢幕上的指示進行設置,然後按一下[Finish]。 等待格式化完成

### 注意

- 您可以使用剩餘的未分配的空間創建一個額外的分區,或新設立一個未分配的空間。
- 要刪除一個分區,請在步驟 ③ 右鍵按一下該分區,然後按一下[Delete Volume]。

### 可以在電腦畫面上存取 Reference Manual 和 Important Tips。

第一次存取Reference Manual和Important Tips時,可能會顯示Adobe Reader使用授權合約。請仔細閱讀,選擇[Accept] 繼續。

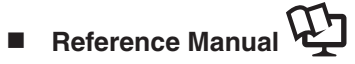

Reference Manual 包含實用的資訊, 以幫助您充分利用電腦的性能。

### એח **Reference Manual** 㖈

**Windows7 按兩下桌面上的 ?** 

● 或者按一下 → (啓動) - [All Programs] - [Panasonic] - [On-Line Manuals] - [Reference Manual]。

(Windows XP) 按一下 [start] - [Reference Manual]。

● 您亦可點選[start] - [All Programs] - [Panasonic] - [On-Line Manuals] - [Reference Manual]。

汪意

### <對於不帶攝像機的型號>

請用下列步驟代替Reference Manual内"Inserting/Removing the RAM Module"的步驟。

### 插入/刪除 RAM 模組

- 1 關閉電腦。
	- 請勿使用待機或休眠模式。
- 2 斷開AC變壓器,去掉電池包裝 **(→**  $\bigoplus$ *Reference Manual* **"Replacing the Battery Pack")**  $\circ$
- 3 拆下電腦背面的螺絲(A) 和機蓋(B)。

### **4** 插入/取出 RAM 模組。

- 插入
- ① 稍微傾斜模組並將其插入槽口。
- ② 向下壓模組,使得右邊和左邊的鉤子 (C) 扣牢。

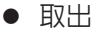

- ① 小心地右邊和左邊的鉤扣 (C)。 模組將會升高。
- ② 從插槽中小心地取出模組。

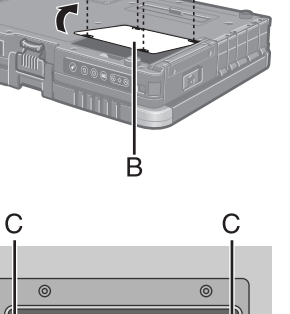

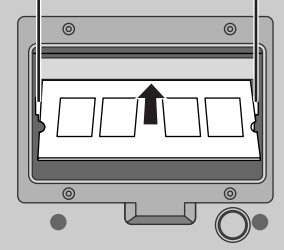

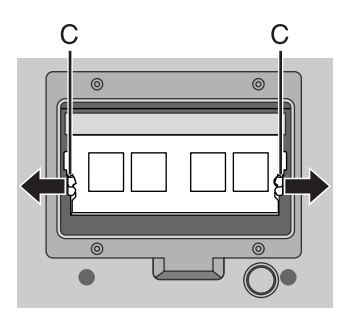

5 安裝機蓋和電池組。

按照1-4的順序擰緊螺絲。

# 

### □ 注意事項 Windows 7

下列資料夾包含Windows 7 DVD-ROM裡的Windows檔案:

部分語言因型號不同而無法使用。

英文 c:\windows\support\en\migwiz, c:\windows\support\en\tools, c:\windows\support\en\logging 荷蘭語 c:\windows\support\nl\migwiz, c:\windows\support\nl\tools, c:\windows\support\nl\logging 芬蘭語 c:\windows\support\fi\migwiz, c:\windows\support\fi\tools, c:\windows\support\fi\logging 法文 c:\windows\support\fr\migwiz, c:\windows\support\fr\tools, c:\windows\support\fr\logging 德文 c:\windows\support\de\migwiz, c:\windows\support\de\tools, c:\windows\support\de\logging 義大利文 c:\windows\support\it\migwiz, c:\windows\support\it\tools, c:\windows\support\it\logging 挪威語 c:\windows\support\no\migwiz, c:\windows\support\no\tools, c:\windows\support\no\logging 俄文 c:\windows\support\ru\migwiz, c:\windows\support\ru\tools, c:\windows\support\ru\logging 西班牙文 c:\windows\support\es\migwiz, c:\windows\support\es\tools,c:\windows\support\es\logging ᬟҤ⦝ c:\windows\support\sv\migwiz, c:\windows\support\sv\tools, c:\windows\support\sv\logging 土耳其語 c:\windows\support\tr\migwiz, c:\windows\support\tr\tools, c:\windows\support\tr\logging 阿拉伯語 c:\windows\support\ar\migwiz, c:\windows\support\ar\tools, c:\windows\support\ar\logging 保加利亞語 c:\windows\support\bg\migwiz, c:\windows\support\bg\tools, c:\windows\support\bg\logging 中文 - 粵語 c:\windows\support\b3\migwiz, c:\windows\support\b3\tools, c:\windows\support\b3\logging 中文 - 簡體 c:\windows\support\xt\migwiz, c:\windows\support\xt\tools, c:\windows\support\xt\logging 中文 - 繁體 c:\windows\support\zh\migwiz, c:\windows\support\zh\tools, c:\windows\support\zh\logging 克羅埃西亞語 c:\windows\support\yx\migwiz, c:\windows\support\yx\tools, c:\windows\support\yx\logging 捷克語 c:\windows\support\cs\migwiz, c:\windows\support\cs\tools, c:\windows\support\cs\logging 丹麥語 c:\windows\support\da\migwiz, c:\windows\support\da\tools, c:\windows\support\da\logging 愛沙尼亞語 c:\windows\support\et\migwiz, c:\windows\support\et\tools, c:\windows\support\et\logging 希臘語 c:\windows\support\el\migwiz, c:\windows\support\el\tools, c:\windows\support\el\logging 希伯來語 c:\windows\support\iw\migwiz, c:\windows\support\iw\tools, c:\windows\support\iw\logging 匈牙利語 c:\windows\support\hu\migwiz, c:\windows\support\hu\tools, c:\windows\support\hu\logging 日文 c:\windows\support\ja\migwiz, c:\windows\support\ja\tools, c:\windows\support\ja\logging 韓文 c:\windows\support\ko\migwiz, c:\windows\support\ko\tools, c:\windows\support\ko\logging 拉脫維亞語 c:\windows\support\lv\migwiz, c:\windows\support\lv\tools, c:\windows\support\lv\logging Ἴと⦝ c:\windows\support\lt\migwiz, c:\windows\support\lt\tools, c:\windows\support\lt\logging 波蘭語 c:\windows\support\pl\migwiz, c:\windows\support\pl\tools, c:\windows\support\pl\logging 葡萄牙語 c:\windows\support\pt\migwiz, c:\windows\support\pt\tools, c:\windows\support\pt\logging 葡萄牙語(巴西語)c:\windows\support\xc\migwiz, c:\windows\support\xc\tools, c:\windows\support\xc\logging 羅馬尼亞語 c:\windows\support\ro\migwiz, c:\windows\support\ro\tools, c:\windows\support\ro\logging 塞爾維亞語 c:\windows\support\st\migwiz, c:\windows\support\st\tools, c:\windows\support\st\logging 斯洛伐克語 c:\windows\support\sk\migwiz, c:\windows\support\sk\tools, c:\windows\support\sk\logging 斯洛文尼亞語 c:\windows\support\sl\migwiz, c:\windows\support\sl\tools, c:\windows\support\sl\logging 泰語 c:\windows\support\th\migwiz, c:\windows\support\th\tools, c:\windows\support\th\logging 烏克蘭語 c:\windows\support\uk\migwiz, c:\windows\support\uk\tools, c:\windows\support\uk\logging

### **Important Tips**

重要提示將會為您提供有關電池的資訊,以便您可以在最佳條件下使用電池從而獲得更長的運作時間。

**存取 Important Tips** :

- Windows7 按兩下桌面上的 ||
	- 或者按一下 <sup>●</sup> (啓動) [All Programs] [Panasonic] [On-Line Manuals] [Important Tips]。

**Windows XP 按兩下桌面上的 ...** 

● 或者按一下 [start] - [All Programs] - [Panasonic] - [On-Line Manuals] - [Important Tips]。

注意

顯示Adobe Reader更新注意事項時,我們建議您依照螢幕上的程序更新。 關於最新版的Adobe Reader, 請造訪http://www.adobe.com/

注意事項

請勿點除[Control Panel]之[Mouse]中, [Touch Pad]之[Scroll Configuration]中[IntelliMouse Wheel mode]的勾號。 Adobe Reader的捲軸功能可能因此無法正常運作。

### 工作環境

- 請將電腦放置在水平而穩定的表面上。請勿豎放或翻轉電腦。若電腦遭受極度嚴重的撞擊可能造成毀損。
- 溫度: 工作: 5 °C 到 35 °C
	- 保管: -20 ℃ 到 60 ℃ 濕度: 工作: 30% 到 80% 相對濕度(無凝結)
		- 保管: 30% 到 90% 相對濕度 (無凝結)
		-

即使在上述溫度 / 濕度範圍内,在過高 / 過低的溫度 / 濕度環境下長時間使用也會導致產品損害並會縮短產品的使用 壽命。

- 請勿在下列位置放置電腦,否則可能會損壞電腦。
	- 電子設備附近。否則可能會產生影像失真或噪音。
	- •溫度過高或過低的位置。
- 電腦在操作過程中會變熱,因此,應使電腦遠離熱敏感物品。

### 虙玾注意事項

本電腦的設計可以最大限度地減少對液晶螢幕和硬碟等部件的撞擊,並且配有防滴式鍵盤,但不能保證可以防止任何由 撞擊所導致的故障。處理電腦時,應特別小心。

- 攜帶電腦時:
	- 關閉電腦電源。
	- 拆下所有外部設備、電纜、卡以及其他突出物。
	- •請勿掉落電腦或使其碰到硬物。
	- •請勿使顯示幕處於打開狀態。
	- •請勿抓握顯示幕部分。
- 請勿在顯示幕和鍵盤之間放置任何物品(例如,一片紙)。
- 乘坐飛機時,請隨身攜帶電腦,切勿將其放在託管行李内。在飛機上使用電腦時,應遵守航空公司的規定。
- 攜帶備用電池組時,請將其放在塑料袋内以保護其端子。
- **觸控板設計用於指尖操作。請勿在其表面上放置任何物品,請勿用可能會留下痕跡的尖頭或堅硬物體(例如,指甲、** 鉛筆和圓珠筆等)用力按壓。
- 避兗油等有害物質進入觸控板内部。否則,游標可能無法正常工作。
- 攜帶電腦時請小心避冤掉落或受到碰撞,以保護電腦冤受損壞。
- 僅使用附帶的手寫筆觸碰螢幕。請勿在電腦表面放置任何物品,也不要使用尖銳或堅硬的物品(例如釘子、鉛筆及圓 珠筆等)重壓電腦,否則將留下痕跡。
- 螢幕上有灰塵或汙垢(例如油漬)時請勿使用觸控式螢幕,否則螢幕或手寫筆上的異物會刮傷螢幕表面或妨礙手寫筆 操作。
- 僅使用附帶的手寫筆觸碰螢幕。將手寫筆作為其他用途可能會損壞並刮傷螢幕。

### ■ 使用外圍設備時

請遵照本說明書和 Reference Manual,以冤損壞設備。請仔細閱讀外圍設備的操作指示。

- 請使用符合電腦規格的外圍設備。
- 請按照正確方向連接到連接器。
- 如果難以接入,請勿強行接入,而應檢查連接器的形狀、方向、針腳分配等情況。
- 如果附有螺釘,請將其旋緊。
- 攜帶電腦時,請拆下電纜。請勿用力拉扯電纜。

### ■ 防止您的電腦透過無線 LAN/無線 WAN/Bluetooth 進行未授權使用

<僅限含無線 LAN/無線 WAN/Bluetooth 的機型>

● 使用無線 LAN/無線 WAN/Bluetooth 前,請淮行滴當的安全防護設定,如資料加密。

### 雁護

### 清潔 LCD 顯示幕

請使用電腦附帶的軟布。(有關詳情,請參閱"Suggestions About Cleaning the LCD Surface"→  $\mathfrak{Q}$  Reference Manual "Touchscreen" ∘)

### 清潔 LCD 顯示幕以外的區域

請使用紗布等乾燥的軟布擦拭。使用去垢劑時,請將軟布蘸用水稀釋過的去垢劑,然後充分擰乾。

### 主意事項

- 請勿使用苯、塗料稀釋劑或外用酒精,否則會對表面造成不良影響,導致褪色等。請勿使用市售的家用清潔劑或化妝 品,因為其中可能含有對表面有害的成分。
- 請勿將水或去垢劑直接噴塗到電腦上,因為液體可能會進入電腦内部,造成故障或損壞。

重裝系統時,電腦會恢復到原來的預設値狀態。當您重裝系統時,硬碟資料也會失去。 在重裝系統前,請將重要的資料拷貝介質或外部硬碟中。

### 主意事項

### (Windows 7)

請勿使用硬碟上的任何開機檔案刪除分區。 分區裡的磁碟空間不可用於儲存資料。

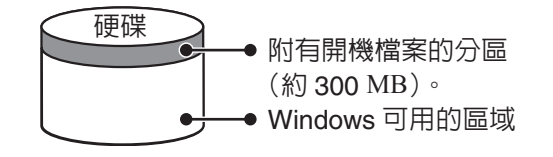

### 準備

- 準備如下的事項:
	- Product Recovery DVD-ROM (附帶) • USB CD/DVD光碟機。
- 拆除所有外圍設備(除 CD/DVD 光碟機外)。
- 連接 AC 電源變壓器,在重新安裝完畢之前,請勿拆下 AC 電源變壓器。

### 主 注意

- 要輸入數字,請按 NumLock 鍵並使用數字鍵模式進行輸入。
- 如使用德語、瑞士德語、羅馬尼亞語、波蘭語、捷克語、匈牙利語及斯洛維尼亞語鍵盤,請請以 Z 鍵代替 V 鍵。
- 如使用土耳其語鍵盤,請以 D 鍵代替 ▼ 鍵。
- 1 關閉電腦電源,將 CD/DVD 光碟機連接至 USB 埠(→ 第 8 頁)。
- 2 **打開電腦電源,在 [Panasonic] 引導畫面顯示時按 F2 或 Del** 。 Setup Utility 啓動。
	- 如果需要密碼,請輸入 Supervisor Password(監督員密碼)。
- **3 記下 Setup Utility 的所有内容,然後按 F9 。** 
	- 在確認訊息上,選擇 [Yes],然後按 Enter。

### 4 按F10<sup>。</sup>

在確認訊息上,選擇[Yes],然後按 Enter。 電腦將重啓。

- **5 在顯示 [Panasonic] 開機畫面時按下 F2 或 Del** 
	- Setup Utility 將被啓動。 ● 如果需要密碼,請輸入Supervisor Password(監督員密碼)。
- **6 為安裝入 CD / DVD 光碟機的 Windows 設定 Product Recovery DVD-ROM 功能 。**
- 7 選擇 [Exit] 選單 , 然後在 [Boot Override] 内選擇您的 CD/DVD 光碟機 。
- **8** 按下 Enter。 電腦將重啓。
- **9** 按一下 [Reinstall Windows] 並按一下 [Next] 。 出現許可協定畫面。
- **10 按一下 [Yes, I agree to the provisions above and wish to continue!] 並按一下 [Next] ∘**
- **11 從 Windows 7 重新安裝 Windows 7**:
	- 選擇設定項目並點選[Next]。
		- [Reinstall Windows to the whole Hard Disk to factory default.] 您將擁有兩個分區。
		- [Reinstall to the first 2 partitions.] $<sup>1</sup>$ </sup> 硬碟分割成數個分區後點選此一選項。若欲建立一個新的分區,請參照「改變分區結構」(→ 第16頁)。<br>您可保存此分區結構。
		- \*1 若 Windows 無法重新安裝成附有開機檔案的分區與 Windows 的可用空間,則此情況將不存在。

### **從 Windows XP 重新安裝 Windows 7**: 點選 [Next]。

### 12 在確認資訊框,按一下 [YES]。

- 電腦將根據螢幕指令啓動重新安裝功能(約費時90-180分鐘)。
- 請勿中斷重新安裝過程,例如關機或按下 Ctrl + Alt + Del,否則將無法啓動Windows或資料受到破壞,導 致無法進行重新安裝的動作。
- 電腦將根據螢幕指令切換Product Recovery DVD-ROM Windows 7功能。
- 13 取出 Product Recovery DVD-ROM,然後按一下 [OK] 關閉電腦。
- 14 打開電腦。 ● 如果需要密碼,請輸入Supervisor Password (監督員密碼)
- 15 執行"第一次操作"(→第12頁)。
- 16 啓動 Setup Utility 並且按需要更改設置。
- **17 更新 Windows**。

出現問題時,請按照下述說明進行處理。此外,"Reference Manual"中也載有高級篇故障排除指南。對於軟體問題, 請參閱軟體的操作指示。如果問題仍存在,請向 Panasonic 技術支援辦事處洽詢。也可以在 PC Information Viewer (電 腦資訊檢視器)中檢查電腦的狀態。

(→  $\mathbb{Q}$  Reference Manual "Troubleshooting (Advanced)")

### ■ 啓動

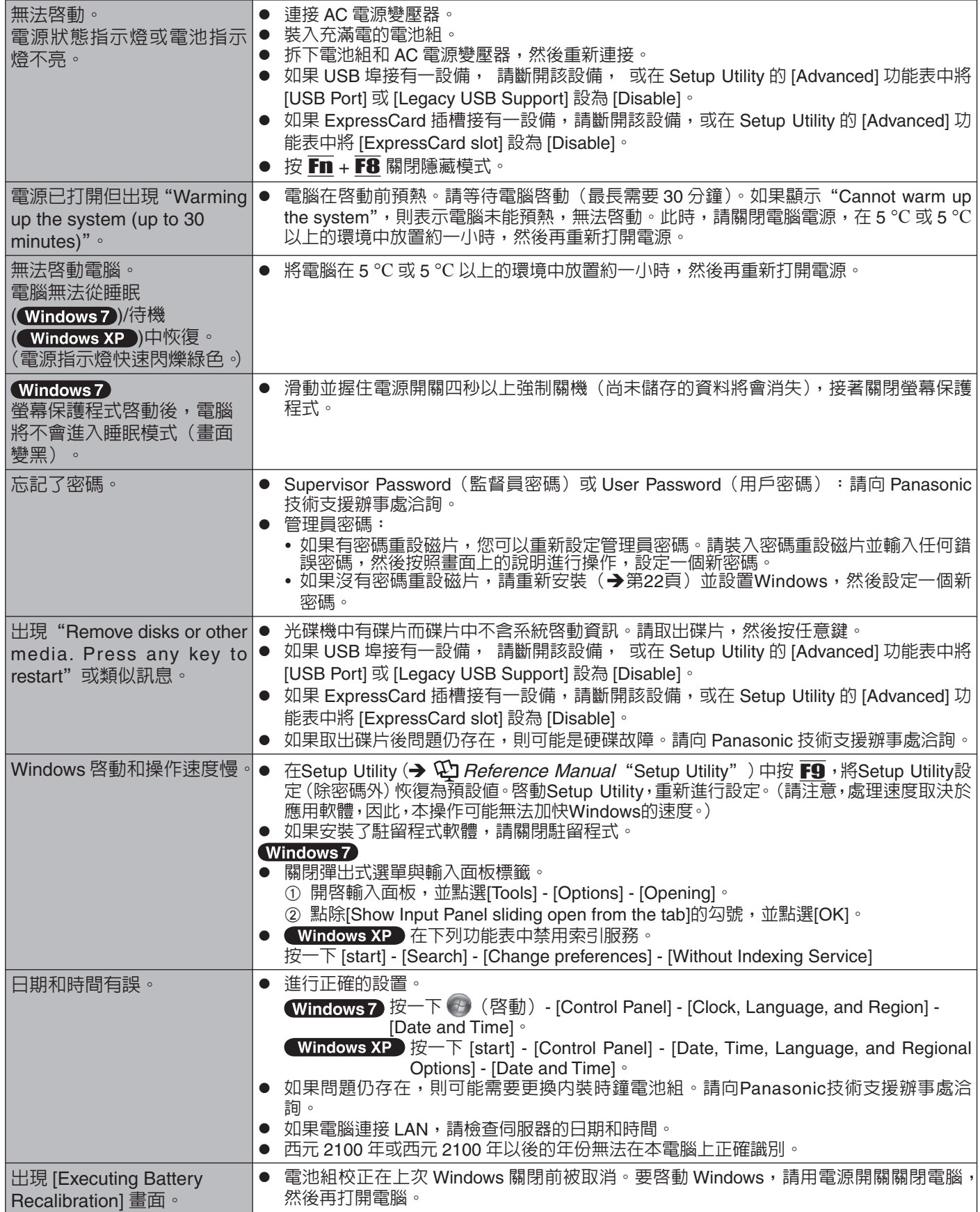

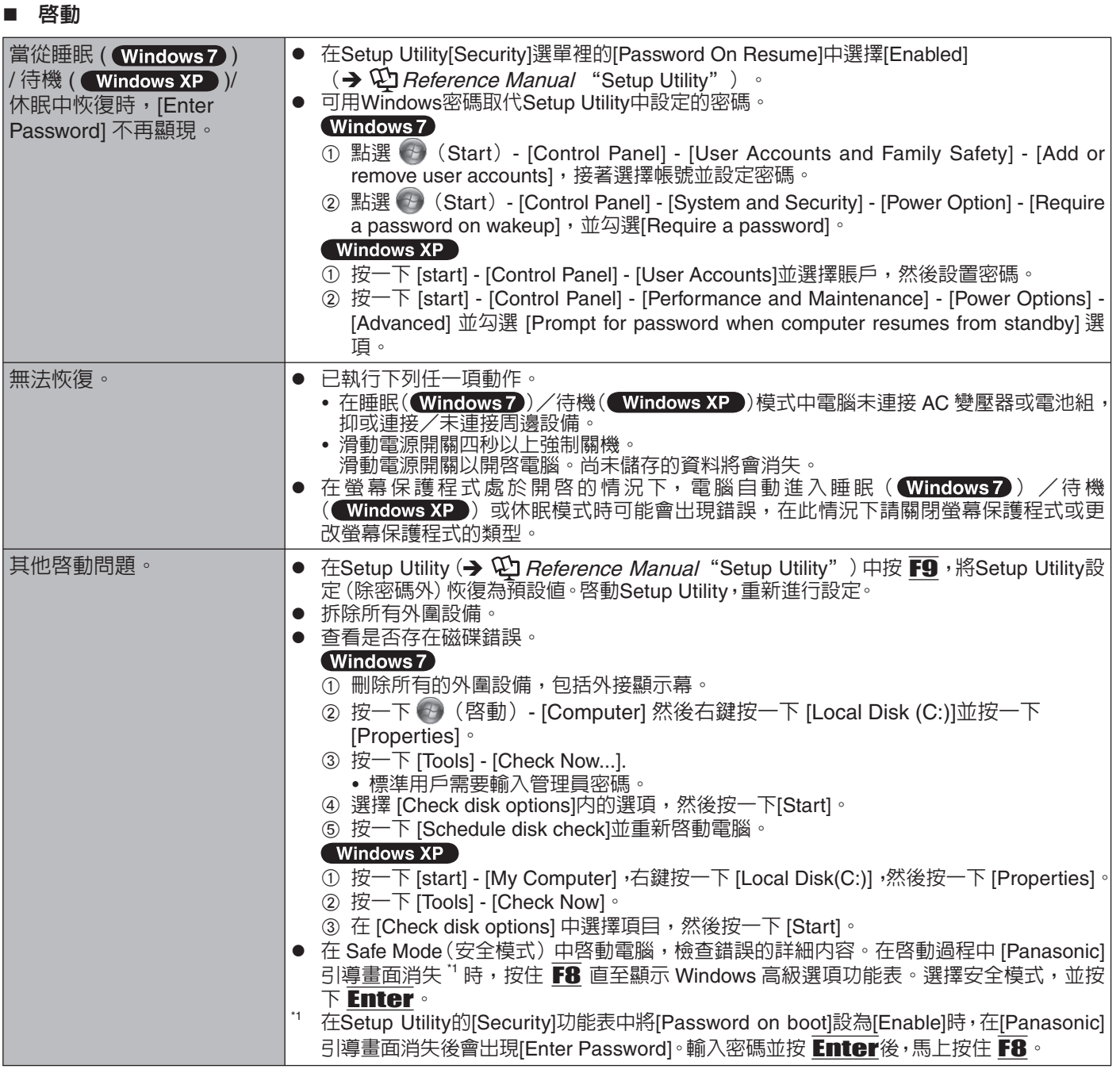

### ■ 輸入密碼

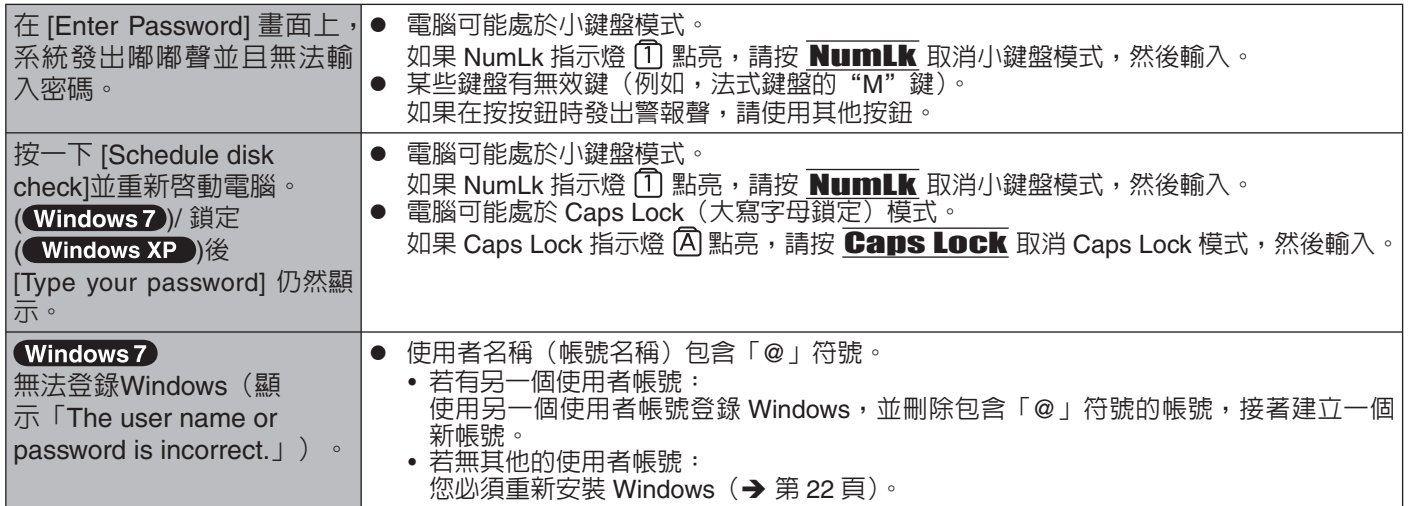

故障排除

## 故障排除 (基本)

### ■ 退出

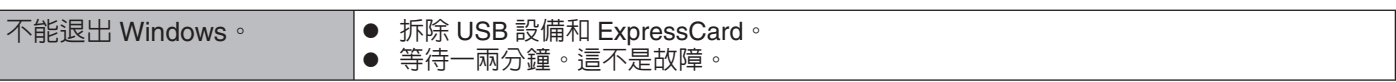

■ 顯示

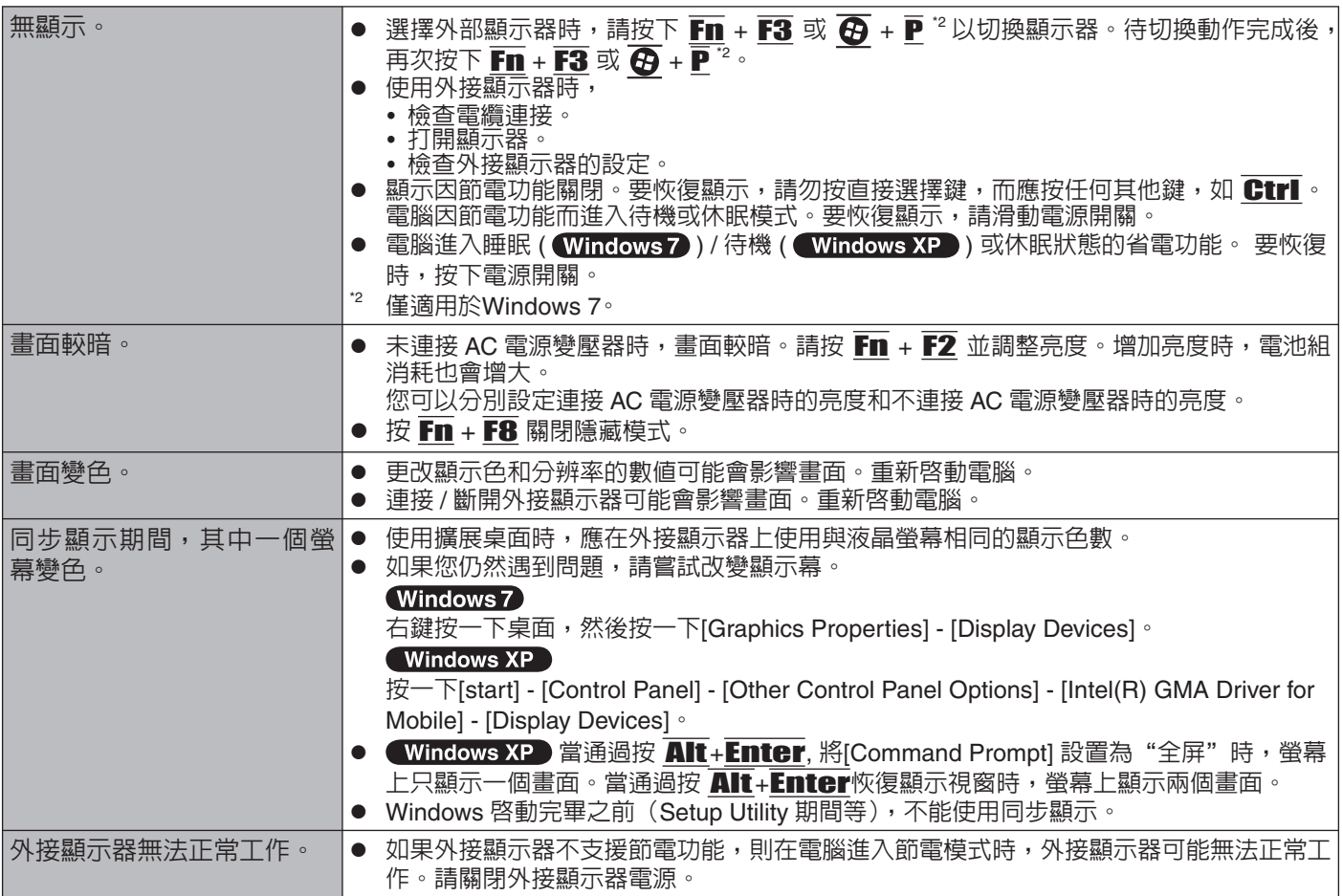

### ■ 觸摸板 / 觸摸屏

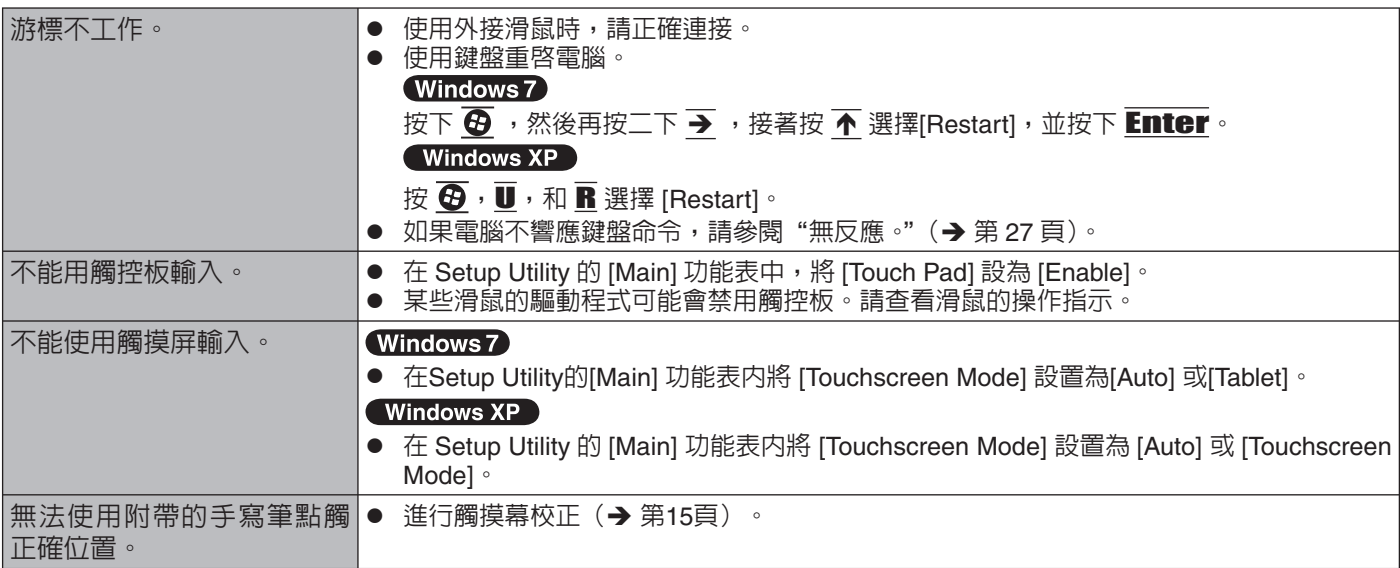

### **Reference Manual**

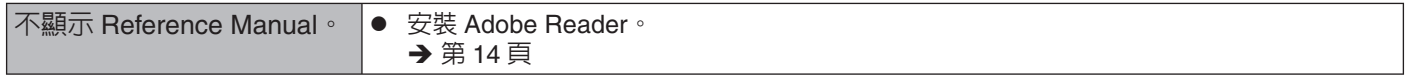

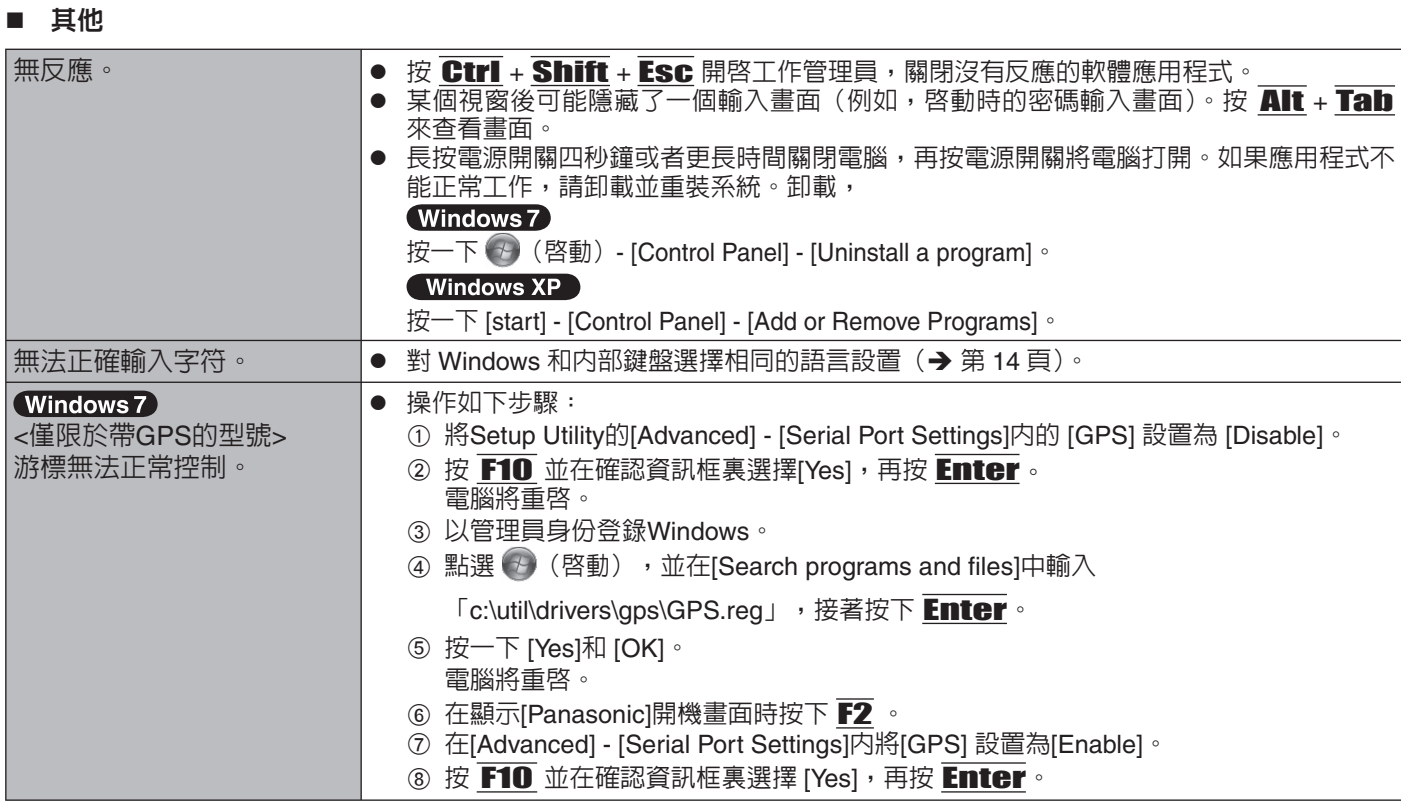

# **LIMITED USE LICENSE AGREEMENT**

THE SOFTWARE PROGRAM(S) ( "PROGRAMS" ) FURNISHED WITH THIS PANASONIC PRODUCT ("PRODUCT") ARE LICENSED ONLY TO THE END-USER ("YOU"), AND MAY BE USED BY YOU ONLY IN ACCORDANCE WITH THE LICENSE TERMS DESCRIBED BELOW. YOUR USE OF THE PROGRAMS SHALL BE CONCLUSIVELY DEEMED TO CONSTITUTE YOUR ACCEPTANCE OF THE TERMS OF THIS LICENSE.

Panasonic Corporation has developed or otherwise obtained the Programs and hereby licenses their use to you. You assume sole responsibility for the selection of the Product (including the associated Programs) to achieve your intended results, and for the installation, use and results obtained therefrom.

### **LICENSE**

- A. Panasonic Corporation hereby grants you a personal, non-transferable and non-exclusive right and license to use the Programs in accordance with the terms and conditions stated in this Agreement. You acknowledge that you are receiving only a LIMITED LICENSE TO USE the Programs and related documentation and that you shall obtain no title, ownership nor any other rights in or to the Programs and related documentation nor in or to the algorithms, concepts, designs and ideas represented by or incorporated in the Programs and related documentation, all of which title, ownership and rights shall remain with Panasonic Corporation or its suppliers.
- B. You may use the Programs only on the single Product which was accompanied by the Programs.
- C. You and your employees and agents are required to protect the confi dentiality of the Programs. You may not distribute or otherwise make the Programs or related documentation available to any third party, by time-sharing or otherwise, without the prior written consent of Panasonic Corporation.
- D. You may not copy or reproduce, or permit to be copied or reproduced, the Programs or related documentation for any purpose, except that you may make one (1) copy of the Programs for backup purposes only in support of your use of the Programs on the single Product which was accompanied by the Programs. You shall not modify, or attempt to modify, the Programs.
- E. You may transfer the Programs and license them to another party only in connection with your transfer of the single Product which was accompanied by the Programs to such other party. At the time of such a transfer, you must also transfer all copies, whether in printed or machine readable form, of every Program, and the related documentation, to the same party or destroy any such copies not so transferred.
- F. You may not remove any copyright, trademark or other notice or product identifi cation from the Programs and you must reproduce and include any such notice or product identifi cation on any copy of any Program.

YOU MAY NOT REVERSE ASSEMBLE, REVERSE COMPILE, OR MECHANICALLY OR ELECTRONICALLY TRACE THE PROGRAMS, OR ANY COPY THEREOF, IN WHOLE OR IN PART.

YOU MAY NOT USE, COPY, MODIFY, ALTER, OR TRANSFER THE PROGRAMS OR ANY COPY THEREOF, IN WHOLE OR IN PART, EXCEPT AS EXPRESSLY PROVIDED IN THE LICENSE.

IF YOU TRANSFER POSSESSION OF ANY COPY OF ANY PROGRAM TO ANOTHER PARTY, EXCEPT AS PERMITTED IN PARAGRAPH E ABOVE, YOUR LICENSE IS AUTOMATICALLY TERMINATED.

### **TERM**

This license is effective only for so long as you own or lease the Product, unless earlier terminated. You may terminate this license at any time by destroying, at your expense, the Programs and related documentation together with all copies thereof in any form. This license will also terminate effective immediately upon occurrence of the conditions thereof set forth elsewhere in this Agreement, or if you fail to comply with any term or condition contained herein. Upon any such termination, you agree to destroy, at your expense, the Programs and related documentation together with all copies thereof in any form.

YOU ACKNOWLEDGE THAT YOU HAVE READ THIS AGREEMENT, UNDERSTAND IT AND AGREE TO BE BOUND BY ITS TERMS AND CONDITIONS. YOU FURTHER AGREE THAT IT IS THE COMPLETE AND EXCLUSIVE STATEMENT OF THE AGREEMENT BETWEEN US, WHICH SUPERSEDES ANY PROPOSAL OR PRIOR AGREEMENT, ORAL OR WRITTEN, AND ANY OTHER COMMUNICATIONS BETWEEN US, RELATING TO THE SUBJECT MATTER OF THIS AGREEMENT.

# 軟體授權合約(有限使用授權合約)

最終用戶(以下稱"用戶")將依據本授權項目下的條款取得使用 PANASONIC 雷腦產品(以下稱"本產品")配備的軟 體程式及有關檔案(以下稱"授權軟體")的許可。

Panasonic Corporation 透過開發或其他方式取得"授權軟體"的所有權並允許用戶使用該"授權軟體"。但用戶將自行 對選擇本產品及其授權軟體能否達到預期的結果負責,對使用本產品及授權軟體所達到的結果負責。

A. Panasonic Corporation 同意授予、用戶同意接受基於本許可條款的、非獨占的、非排他的、用戶不可再許可或轉讓 的軟體使用授權。

用戶只能在本產品上使用"授權",不得使用於其他電腦等產品。

- B. 除非被提前終止,否則本許可在用戶擁有或租借本產品期間有效。
- C. Panasonic Corporation 享有"授權軟體"的專有權和所有權。用戶以及用戶的員工和代理人應當對"授權軟體"進 行保密和保護,不得將"授權軟體"向任何第三方泄漏或允許這種泄漏。 未經 Panasonic Corporation 書面明確准許,用戶及其雇員、代理人不得將"授權軟體"的全部或部分向任何第三方 提供或以其他方式供其使用,無論是同時使用還是不同時使用。
- D. 用戶僅為備份的目的可以將"授權軟體"複製一份,但必須同時將附於"授權軟體"之上的版權、商標、通告或產品 標識一併複製。 用戶不得為除前款規定用途以外的其他目的對"授權軟體"進行複製。 用戶不得刪除"授權軟體"上的版權、商標、其他通告或產品標識。 用戶不得對"授權軟體"的全部或部分進行修改或試圖進行修改,不得反彙編、反編譯、或試圖以其他方式推導其原 代碼、或者進行機械或電子追蹤。 當用戶將本產品轉讓時,"授權軟體"及備份應一併轉讓,或者將備份銷毀,無論"授權軟體"是列印形式還是機讀 形式。
- E. Panasonic Corporation 不保證"授權軟體"符合用戶的需要,不保證"授權軟體"的運行不會中斷或沒有差錯,不 保證所有有關"授權軟體"的差錯都能得到糾正。 用戶在使用"授權軟體"的過程中發現問題,可以通過電話或書面與 Panasonic Corporation 的服務視窗聯繫(請見 後附名單),Panasonic Corporation 將盡可能將其瞭解的補救措施或改進方法通知用戶。
- F. 用戶出現下列任一情況,本許可終止: (1) 違反本合約下的任何條款且並未對該違反進行補救 (2) 擅自轉讓"授權軟體"或備份。 用戶可以通過銷毀"授權軟體"終止本許可。 本許可一經終止,用戶即應及時將"授權軟體"及其任何形式的備份銷毀。
- G. 用戶承諾已閱讀本許可並理解其内容。

本許可為用戶與 Panasonic Corporation 之間的最終合意,此前用戶與 Panasonic Corporation 之間的無論口頭或書 面的合意,在本許可生效後均失去效力。

H. 用戶啓動本產品即視為已接受本許可的各項條款。

本產品聯絡方式: ⊓⃘ヅ⥾ȭ(02)2227-6100

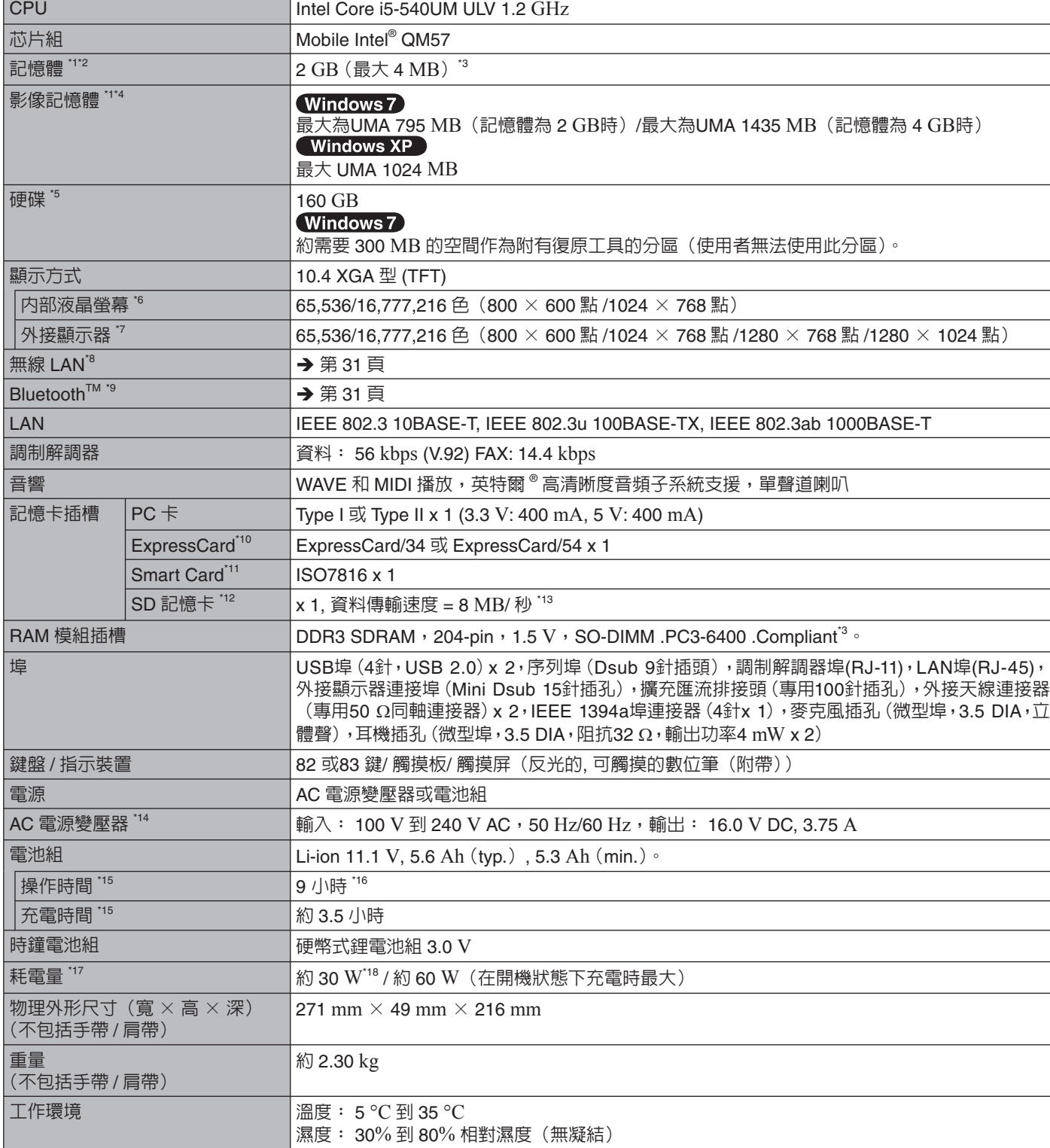

■ 主要規格

● 檢查 CPU 速度、記憶體大小和硬碟 (HDD) 大小: 請執行 Setup Utility(**→ ℚງ** *Reference Manual* "Setup Utility"),選擇 [Information] 功能表 ∘ [Processor Speed]:CPU 速度,[Memory Size]:記憶體大小,[Hard Disk]:硬碟大小

• 檢查型號: 檢查電腦的底部或購買時電腦的包裝盒。

ࠣ⚦ CF-19 ō CF-19T ₇Ӭ

本頁提供基本型號的規格。 型號因設備配置而異。

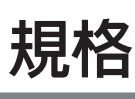

### ■ 主要規格

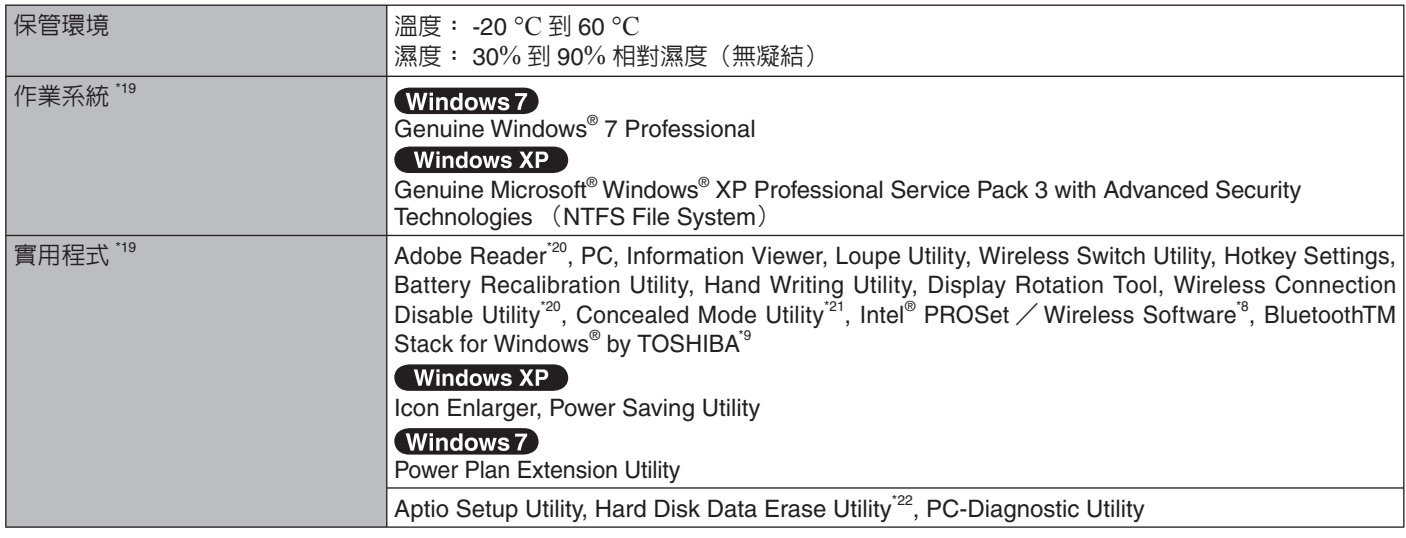

### 無線 LAN < 僅限於帶無線 LAN 功能的機型 >

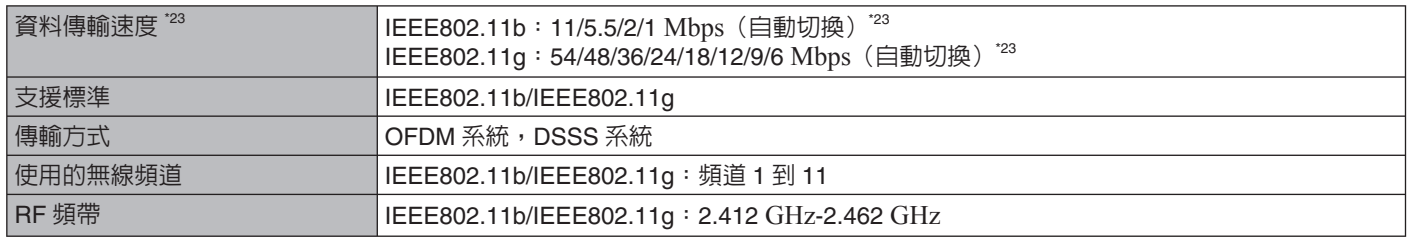

### **Bluetooth™ < 僅限於帶 Bluetooth 功能的機型 >**

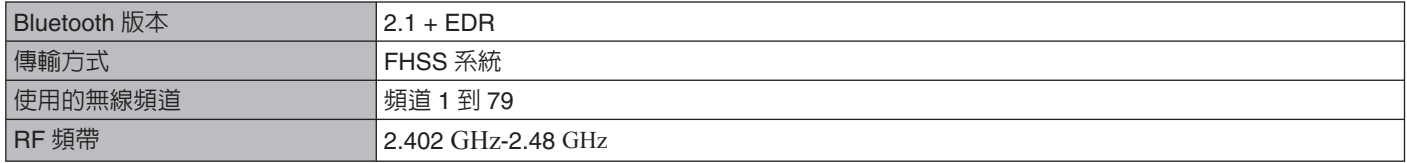

\*1 1 MB = 1,048,576 位元組 / 1 GB = 1,073,741,824 位元組

- $^{\text{\tiny ^{12}}}$  可以將物理記憶體擴展至 4096 MB,但是,根據實際系統配置的不同,可用記憶體總量會少於該値。<br>" <僅限於帶攝像機的型號>
- 
- 不能增加記憶體。
- \*4 ʙ⥆ຣ㋤᱿֒ᕀዾჇヅ〉᱿Ⴝ̳ᨊ๗⎊ՒԬӠȯഛЭ⥆ຣ㋤᱿ञଅʃ⋱᮫ᮢ⥑હȯ
- $^{\cdot5}$  1 GB = 1,000,000,000 位元組。作業系統或某些應用程式會報告較少的 GB 數量。<br> $^{\cdot6}$  通過使用顫動功能可獲得 16,777,216 色顯示。<br>? 昌富〇俣率取決於例培題云器的担格,……监連策的例報題云幕可能不能使用,
- 
- " 最高分辨率取決於外接顯示器的規格。一些連接的外部顯示幕可能不能使用。<br>" 度吗於帶氣绮 (AN 功能的增到
- $\text{ }^{3}$   $\text{ }$  僅限於帶無線 LAN 功能的機型
- 僅限於帶 Bluetooth 功能的機型
- \*10 僅限於帶 ExpressCard 插槽的機型
- 僅限於帶 Smart Card 插槽的機型
- 12 可以使用支援高速轉換率的 SD 記憶卡。 Windows 7 也支援 Windows ReadyBoost 功能。
- 已使用容量高達32 GB的Panasonic SD記憶卡和SDHC記憶卡,以及容量高達64 GB的 Windows 7 Panasonic SDXC記憶卡進 行操作工作的測試與確認動作。
- 其他 SD 設備上的操作不受擔保。<br>電腦不相容多媒體卡。 請不要插入這類卡。
- 13 理論値而非實際速度。即使使用可支援更高傳輸率的插卡,也不會提高傳輸速度。<br>14 AC 電壓器可與京遠 840 Å/ AC 變壓器的電源担容
- AC 電壓器可與高達 240 V AC 變壓器的電源相容。
- ι 此項適用於北美地區(可從型號編號末端的字母 Μ 辨識)的裝置附有一條與 125 V AC 相容的 AC 接線。<br><sup>16</sup> 因使用狀況而異。<br><sup>16 </sup>□測得的汽見舅兌兌負約京뜓 : 29 ×1/××<sup>2</sup>
- 
- $\Xi$ 測得的液晶顯示幕的亮度: 60 cd/m<sup>2</sup>
- 會根據使用條件或者是否接入外部設備而改變。
- 
- 
- \*17 雷池組完全充電(或不充電)並且電腦關閉時約 0.9 W ◦<br>\*18 電池組完全充電(或不充電)並且電腦關閉時約 0.9 W ◦<br>\*19 除了使用 Product Recovery DVD-ROM(附在裝置内)預先安裝的作業系統和安裝完成的作業系統外,將不保證此電腦的所有操 作作業。Product Recovery DVD-ROM 裡的部分軟體可能根據型號不同而未加以安裝。
- $"$  需安裝方可使用該功能。
- $^{21}$  電池再校正期間,隱藏模式可能無法正確運作。
- $\frac{m}{m}$  需使用 Product Recovery DVD-ROM 。
- $^{23}$  IEEE802.11b+g 標準規定的速度。實際速度可能有所不同。

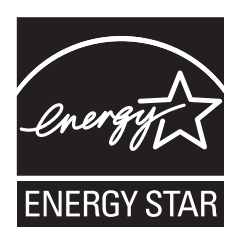

作為  $\mathop{\rm ENERGY}\nolimits {\rm STAR}^\circ$ (能源之星)合作伙伴,Panasonic Corporation 已 確定本產品符合 ENERGY STAR® 能效規程。Panasonic 電腦閒置一段時間後將進入省電睡眠 模式,以節省使用者的電能。

### 國際 ENERGY STAR® 辦公設備計劃概述

國際 ENERGY STAR® 辦公設備計劃是倡導在電腦和其他辦公設備的使用過程中節約能源的國際計劃。 該計劃提倡開發和推廣能夠有效減少能源消耗的產品。它是業主自願參加的開放式系統。所針對的產品 是電腦、顯示器、印表機、傳真機和影印機等辦公設備。在參與國有統一的標準和標識。<br>22-Ct-1

警告使用者: 常練接到 CF-WEB184 這是甲類的資訊產品,在居住的環境中使用時,可能會造成射頻干擾。在 這種情況下,使用者會被要求採取某些適當的對策。 47-Ct-1

Panasonic Corporation

Panasonic Solutions Company 3 .Panasonic Way, Panazip 2F-5, Secaucus, NJ 07094

Panasonic Canada Inc. 5770 Ambler Drive Mississauga, Ontario L4W 2T3

進口商名稱及地址遵守歐盟 GPSD (General Product Safety Directive) 2001/95/EC 第 5 項條款 Panasonic Computer Products Europe, Panasonic Marketing Europe GmbH Hagenauer Straße 43 65203 Wiesbaden **Germany** 

Web Site: http://panasonic.net/

パナソニック株式会社 IT プロダクツビジネスユニット 〒 570-0021 大阪府守口市八雲東町一丁目 10 番 12 号